# AudioBox™ iOne и iTwo

Устройства для звукозаписи USB/iPad

# Руководство пользователя

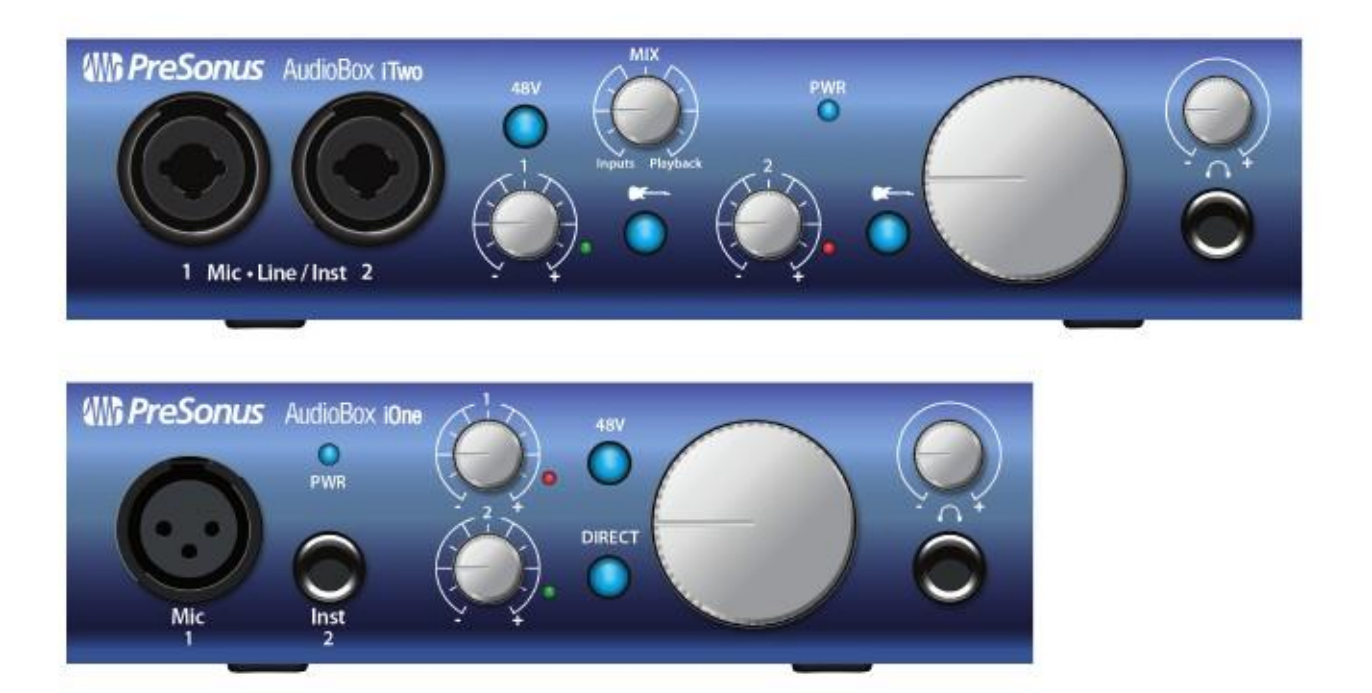

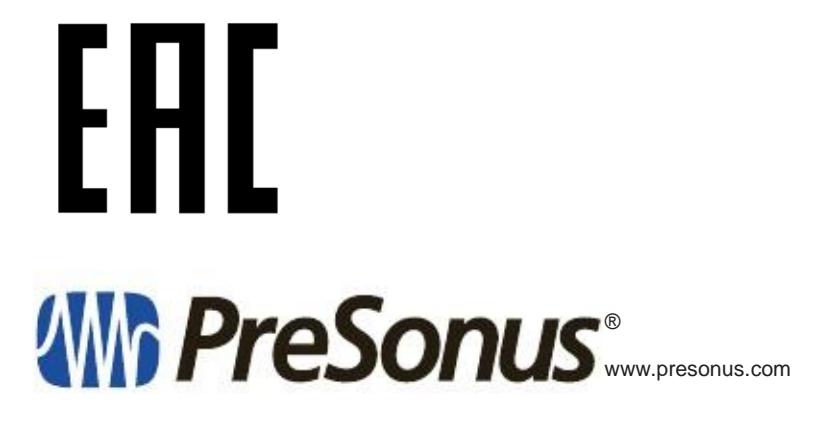

# Содержание

- 1.0 Обзор 1
- 1.1 Введение — 1
- 1.2 Сводка об аппаратном оборудовании — 1
- 1.3 Сводка о средствах ПО — 2
	- 1.3.1 Studio One Artist 2
	- 1.3.2 Приложения для iPad 2
- 1.4 Что в коробке? — 2

# 2.0 Подключение — 4

- 2.1 Разъемы и органы управления передней панели — 4
- 2.2 Разъемы и органы управления задней панели — 6
- 2.3 Основные диаграммы подключения — 8
	- 2.3.1 Подключение iOne к компьютеру 8
	- 2.3.2 Подключение iOne к iPad 8
	- 2.3.3 Подключение iTwo к компьютеру 9
	- 2.3.4 Подключение iTwo к iPad 9

# 3.0 Подключение к компьютеру или устройству iOS — 10

- 3.1 Минимальные системные требования 10
- 3.2 Установка для Mac OS X и iOS 10
- 3.3 Установка для Windows 11
- 3.4 Панель управления драйвером 14
- 3.5 Использование AudioBox с популярными аудио приложениями — 16

## 4.0 Быстрый запуск Studio One Artist — 18

- 4.1 Установка и авторизация — 18
- 4.2 Запуск аудио драйвера — 19
- 4.3 Конфигурация MIDI устройств — 20
- 4.4 Создание новой песни — 23
- 4.5 Создание нового трека — 26
- 4.6 Анатомия аудио трека — 27
- 4.7 Добавление виртуальных инструментов и эффектов в песню — 27
- 4.7.1 Виртуальные инструменты — 28
- 4.7.2 Дополнительные эффекты 28

# 5.0 Учебное пособие — 29 5.1 Типы микрофонов — 29 5.1.1 5.1.2 5.1.3 5.1.4 Стерео расположение микрофонов — 29 5.2 5.2.1 5.2.2 Типы динамической обработки — 33 5.2.3 Советы по настройке компрессии — 37 5.3 5.3.1 Что такое эквалайзер? — 39 5.3.2 5.4 5.5 Конденсаторные микрофоны — 29 Динамические микрофоны — 29 USB микрофоны — 29 Вопросы, касающиеся динамической обработки — 32 Настройка эквализации: как добиться лучшего, сохранив основу — 41 Справочный материал о динамической обработке — 32 Эквалайзеры — 39 Руководство по частотам эквалайзера — 42 Советы по настройке эквалайзера — 43 6.0 Техническая информация — 46 6.1 Технические характеристики iOne и iTwo — 46 7.0 Устранение неполадок и гарантия — 47

- 7.1 Устранение неполадок — 47
- 7.2 Гарантия — 48

#### 1.0 Обзор

1.1 Введение

# 1.0 Overview

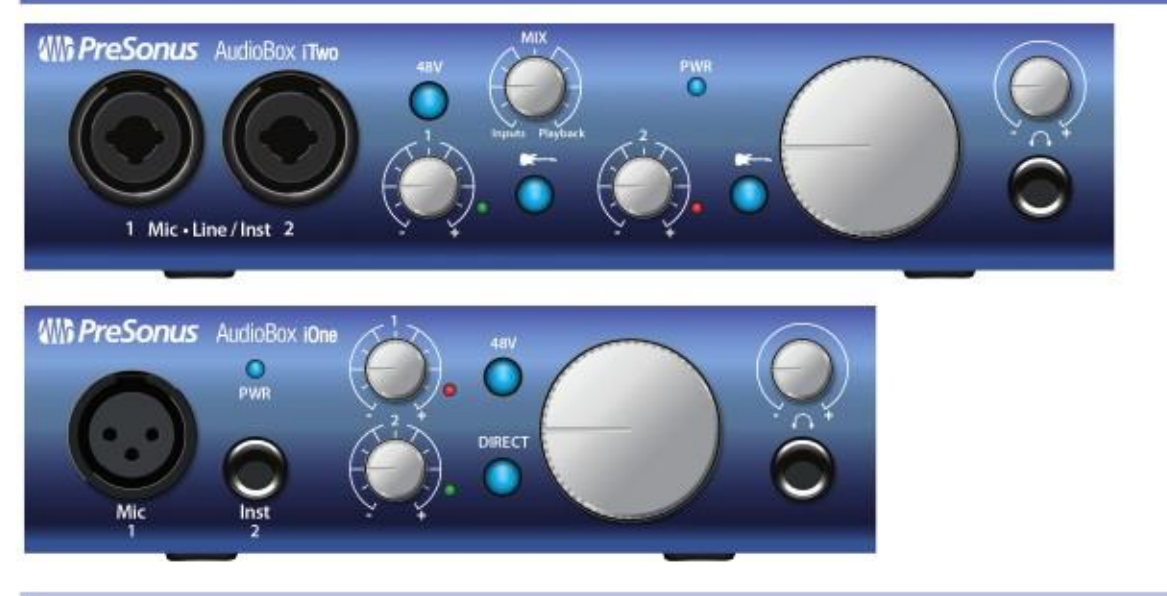

## 1.1 Введение

Благодарим Вас за приобретение устройства PreSonus AudioBox™ . PreSonus Audio Electronics, Inc., разработало AudioBox iOne и AudioBox iTwo, используя высококачественные компоненты, предназначенные для обеспечения продолжительной работы и превосходного исполнения. Оборудованные микрофонными предусилителями класса А; встроенными 2x2 USB 2.0 и iPad; MIDI I/O (для AudioBox iTwo); и многим другим, iOne и iTwo расширяют границы музыкального исполнения.

Все, что Вам необходимо для работы, это компьютер с портом USB, несколько микрофонов, шнуров, пара наушников или колонок, а также инструменты. Теперь Вы готовы к студийной записи или исполнению перед слушателями. Оба устройства совместимы с iOS, Таким образом, Вы можете подключить их к своему iPad™, используя разъемы на задней панели устройств.

Усилия PreSonus Audio Electronics, Inc. сосредоточены на постоянном совершенствовании продукции, поэтому Ваш совет или предложение не останутся без внимания. Мы верим, что лучший способ для достижения совершенства продукции компании это внимание к советам настоящих экспертов: наших пользователей! Мы благодарны Вам за оказанную поддержку при покупке данного продукта и уверены, что Вы по настоящему оцените AudioBox!

## 1.2 Сводка об аппаратном оборудовании

- Аудио интерфейс 2x2 USB 2.0/iPad
- разрядность/частота дискретизации 24-бит/96 кГц
- Микрофонный предусилитель класса А
- 48 В фантомное питание
- Входные разъемы для инструментов
- 2 линейных входных разъема (AudioBox iTwo)
- MIDI I/O (AudioBox iTwo)
- выходной разъем для наушников с независимым регулятором уровня громкости
- Прямое аналоговое управление с нулевой задержкой
- Прочная конструкция
- Совместимость с большинством версий звукового ПО Mac, Windows, и iOS
- Совместимость с Mac® OS X, iOS, и Windows®.

#### 1.0 Обзор

## 1.3 Сводка о средствах программного обеспечения

## 1.3.1 Studio One Artist

Устройства AudioBox iOne и iTwo включают в себя записывающее ПО PreSonus Studio One Artist (доступно для загрузки), которое включает в себя загружаемые плагины, петли, сэмплы, предоставляя все, что необходимо для звукозаписи.

Руководство по использованию и быстрому запуску Studio One Artist Вы можете найти в своем личном аккаунте My PreSonus.

• Беспроводной трансфер и импорт сессий, созданных в мобильном приложении для iPad®;

• Неограниченное число треков;

• 20 высококачественных плагинов Native Effects™: amp modeling (Ampire), delay (Analog Delay, Beat Delay), distortion (RedlightDist™), динамическая обработка (Channel Strip, Compressor, Gate, Expander, Limiter, Tricomp™), эквалайзер (Channel Strip, Pro EQ), modulation (Autofilter, Chorus, Flange, Phaser, X-Trem), реверберация (MixVerb™, Room Reverb), и утилиты для работы с аудиоматериалом (Binaural Pan, Mixtool, Phase Meter, Spectrum Meter, Tuner);

- Более 6 Гб петель, сэмплов и инструментов, включая: Presence™ virtual sample player, Impact<sup>™</sup> virtual drum machine, SampleOne™ virtual sampler, виртуальный аналогово-моделирующий синтезатор;
- Проектные шаблоны специально для AudioBox;
- Передовые MIDI характеристики;
- Мощная функциональность;
- Совместимость с Mac OS X и Windows.

## 1.3.2 Приложения для iPad

Приложения PreSonus для iPad это новые мобильные приложения для записи, доступные в Apple App Store.

Одно из приложений это Capture Duo, являющееся бесплатным двухканальным приложением; а второе приложение это Capture для iPad, которое уже платное, но записывающее и воспроизводящее до 32 каналов. Все нижеперечисленные особенности одинаковы для двух приложений.

• Простое, наглядное, мобильное решение для легкой сборки многодорожечного аудио на Вашем iPad;

- Прямая беспроводная передача сеансов на Studio One Artist;
- Встроенный метроном;
- Функции редактирования, включая «вырезать», «копировать», «вставить», «разбить на части» и «сделать копию»;
- Управление уровнем громкости и задержкой при балансировке трека.

## 1.4 Что в коробке?

Комплект AudioBox включает в себя:

- Устройство AudioBox iOne или AudioBox iTwo (в зависимости от Вашего заказа);
- 5' (1.5 м) кабель USB;

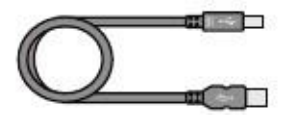

#### 1.0 1.4 Обзор Что в коробке?

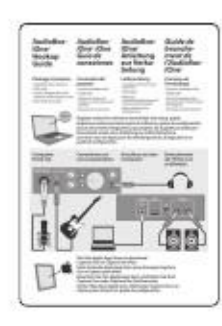

- Руководство по подключению AudioBox;
- Карточка регистрации продукта для загрузки программного обеспечения, а также доступное руководство по настройке устройства;

Полная сборка программного обеспечения для возможности получить максимум от Вашего устройства AudioBox.

Программное обеспечение и функции AudioBox iOne или iTwo включают в себя:

• Studio One Artist – станет доступным для загрузки с Вашего аккаунта «My PreSonus» после регистрации Вашего устройства AudioBox;

• Приложение Capture Duo for iPad – доступно бесплатно на Apple App Store;

• Nimbit® – бесплатный аккаунт, который устанавливается и синхронизируется с Вашим аккаунтом «My PreSonus» для прямой загрузки Ваших записей с Studio One Artist с целью продажи или распространения среди своих фанатов.

#### 2.0 Подключение

#### 2.1 Разъемы и органы управления передней панели

#### 2.0 Подключение

#### 2.1 Разъемы и органы управления передней панели

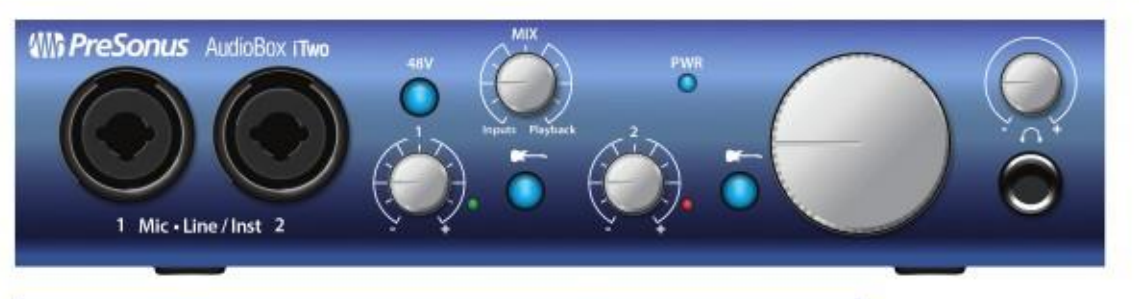

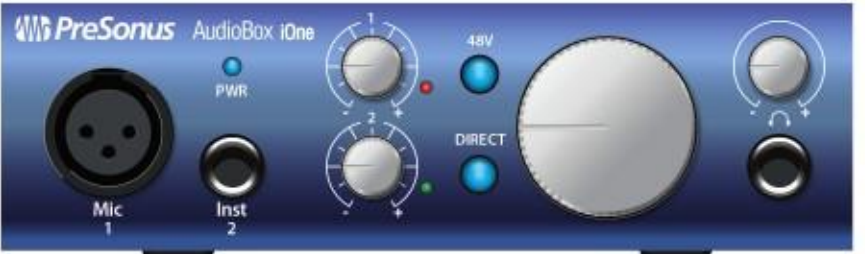

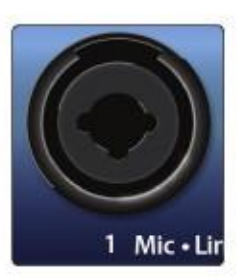

Входной разъем Microphone/Instrument/Line. Оба канала AudioBox iTwo оснащены комбинированными разъемами Mic-Line/Instrument, которые поддерживают ¼ дюймовые TRS или XLR штекеры.

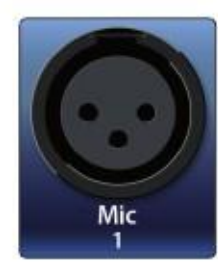

Устройство AudioBox iOne: канал 1 оснащен XLR разъемом, а канал 2 оснащен ¼ дюймовым инструментальным разъемом.

Обратите внимание: Подключение микрофона или инструмента во входной разъем, создает моментальный импульс на выходе устройства. Мы настоятельно рекомендуем, прежде чем делать какую-либо коммутацию или включать/выключать фантомное питание, понижайте до минимума уровень громкости входного сигнала. Этот простой совет продлит жизнь Вашему устройству.

Входные разъемы Microphone. Данные XLR разъемы оборудованы микрофонными предусилителями PreSonus. Эти предусилители великолепно сочетаются со всеми типами микрофонов, включая динамические, ленточные и конденсаторные микрофоны.

Совет: динамические, как и ленточные микрофоны являются устройствами с более низким уровнем выходного сигнала, при этом не требующими внешнего источника питания. Снабжение фантомным питанием ленточного микрофона может привести к поломке микрофона, причем неподдающейся ремонту. Конденсаторные микрофоны более чувствительные, чем динамические и ленточные, обычно для них требуется фантомное питание +48 В. Всегда изучайте документацию на микрофоны и следуйте приведенным в них правилам.

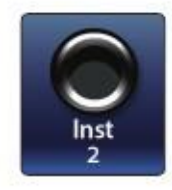

Входные разъемы Instrument. Данные ¼-дюймовые разъемы предназначены для подключения инструментов, в которых отсутствуют встроенные предусилители (акустическая гитара, бас-гитара и др.).

Совет: активными инструментами являются инструменты со встроенным предусилителем и линейным выходным сигналом. Такой инструмент должен быть подключен во входной разъем Line. Такой вариант подключения лучше, чем подключить во входной разъем Instrument. В противном случае существует возможность не только причинить вред разъемам, но и получить искаженный сигнал.

Входные разъемы Line. Данные ¼-дюймовые разъемы поддерживают источники линейного сигнала, такие как клавиатуры и сэмплеры (синтезаторы).

#### 2.0 2.1 Подключение Разъемы и органы управления передней панели

## AudioBox™ iOne и iTwo Руководство пользователя

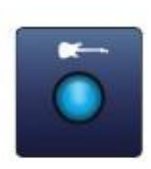

Кнопка переключения источника входного сигнала (для AudioBox iTwo). Каждый входной канал AudioBox iTwo оснащен кнопкой, которая позволяет Вам выбрать источник сигнала: или инструмент или источник линейного сигнала. Если кнопка не светится, входной разъем принимает сигнал линейного источника (например, синтезатор). Нажмите кнопку для включения встроенного предусилителя при подключении акустической гитары или бас-гитары.

Кнопка включения фантомного питания. Устройства AudioBox iOne и iTwo способны питать входные разъемы Microphone фантомным питанием (+48 В). Нажав кнопку, питание поступает на входной разъем, сама кнопка при этом загорается синим цветом.

ВНИМАНИЕ: Фантомное питание требуется только для питания конденсаторных микрофонов и способно нанести вред динамическим, особенно ленточным микрофонам. Поэтому, отключайте фантомное питание, когда это необходимо.

XLR коннектор для фантомного питания: Контакт 1 = заземление, контакт 2 = +48 В, контакт 3 = +48 В.

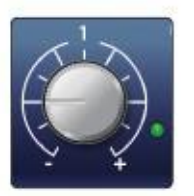

Регулятор громкости входного сигнала. Этот регулятор устанавливает громкость входного сигнала в диапазоне от -10 до +42 дБ (для микрофонного источника сигнала) и от -24 до +27 дБ (для инструментального источника сигнала).

Индикатор входного сигнала. Каждый канал оборудован цветным индикатором, зеленый цвет которого показывает наличие входного сигнала. Цвет индикатора может измениться на красный в случае, когда входной сигнал достиг значения -0.5 dBFS. При значении 0 dBFS Ваш сигнал будет проявлять признаки искажения.

Совет: ни в коем случае не устанавливайте входной сигнал выше уровня, на который способен канал. Если же Вы перегрузите аналого-цифровые преобразователи, это может привести к ужасному звучанию.

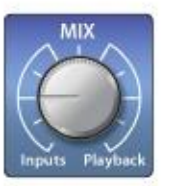

Регулятор Monitor Mix (для AudioBox iTwo). Данный микшерный регулятор позволяет смешивать Ваши входные сигналы с сигналами, воспроизведенными на компьютере. Это позволяет Вам регулировать входной сигнал с нулевой задержкой. При позиции регулятора на 12 часов оба сигнала будут в равной степени сбалансированными.

Поворачивая регулятор влево, Вы увеличиваете присутствие входного сигнала по отношению к воспроизведенному и наоборот.

Заметка: При создании миксов, используя Studio One или другую платформу, очень важно, чтобы регулятор «Mix» всегда был в положении «Playback». Совместный мониторинг входного сигнала и проигрывание создадут двойной эффект, что сделает мониторинг затруднительным.

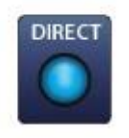

Кнопка Direct Monitor Mix (для AudioBox iOne). Использование данной кнопки смешивает источники сигнала, которые поступают на входной разъем «Main» и разъем «Headphone» следующим образом:

• В положении «Off», или «up», (позиция по умолчанию) Вы услышите только то, что воспроизводится на компьютере;

• В положении «On» или «down» кнопка будет гореть синим цветом, Вы услышите поток, состоящий на половину из воспроизводимого на компьютере и на половину из входного сигнала, поступающего на устройство.

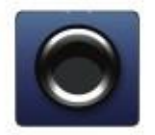

Выходной разъем для наушников. Данный This ¼-дюймовый TRS разъем предназначен для подключения наушников.

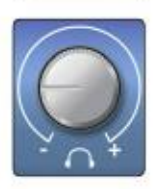

Регулятор громкости наушников. Данный регулятор устанавливает громкость звука в наушниках. Усилитель для наушников достаточно мощный, громкость может достигать 11, поэтому используйте максимальное значение громкости только в экстремальных ситуациях.

#### 2.0 2.2 Подключение Разъемы и органы управления задней панели

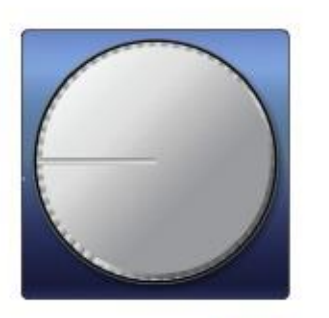

Регулятор громкости выходного сигнала. Данный регулятор устанавливает громкость основных выходных сигналов.

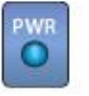

Индикатор питания. Этот индикатор горит синим цветом в случае, когда питание устройства включено, а само устройство синхронизировано с Вашим компьютером или iPad.

Заметка: Если Ваше устройство не синхронизировано, индикатор будет мигать синим цветом до тех пор, пока не установится синхронизация между устройствами.

2.2 Разъемы и органы управления задней панели

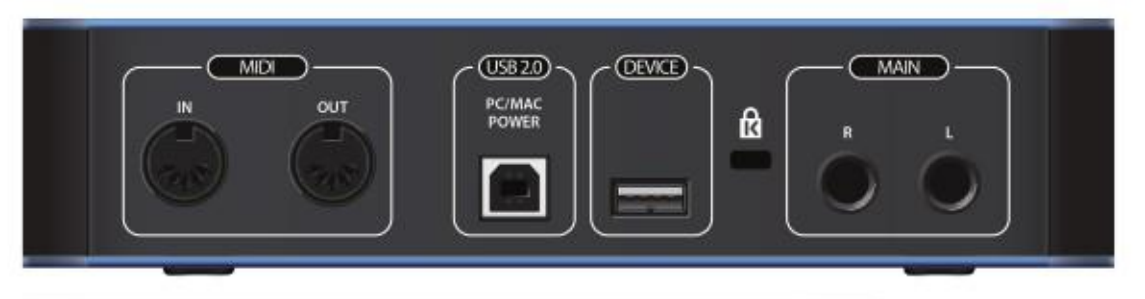

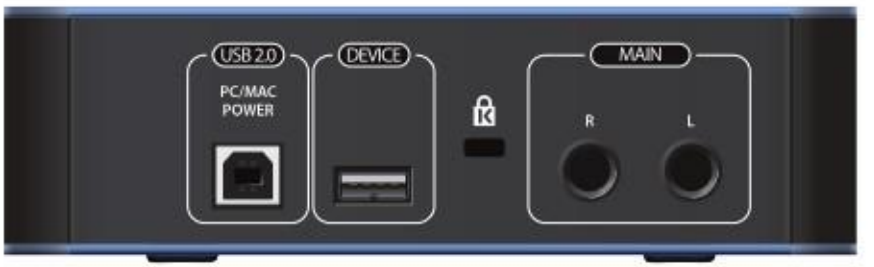

œ

Кодовый замок Kensington. Этот разъем может быть использован с кодовым замком типа Kensington® в целях защиты Вашего устройства в случае возможной кражи.

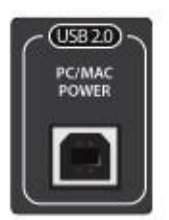

Порт USB 2.0/Power. Данный порт предназначен для подключения Вашего устройства в доступный порт USB Вашего компьютера (шнур USB входит в комплект поставки). Поскольку устройства AudioBox iOne и iTwo питаются с помощью такого подключения, внешнего источника питания не требуется.

Данный порт также обеспечивает питание устройства, в случае подключения его к iPad. Используйте для этого входящий в комплект поставки шнур USB.

Заметка: AudioBox iOne и iTwo совместимы с портами USB 2.0 и 3.0.

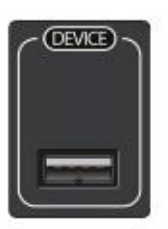

Порт Device. Данный порт позволяет подключать к Вашему AudioBox iPad для записи и воспроизведения. Рекомендуется использовать шнур, входящий в комплект iPad, так как он может отличаться от других подобных шнуров.

#### 2.0 2.2 Подключение Разъемы и органы управления задней панели

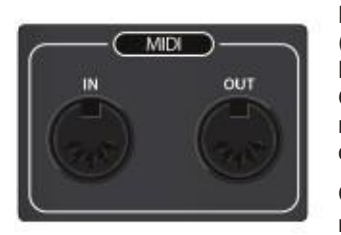

Разъемы MIDI I/O (для AudioBox iTwo). MIDI означает "Musical Instrument Digital Interface" (цифровой интерфейс музыкальных инструментов).

Входные и выходные разъемы MIDI позволяют подключать внешнее MIDI оборудование. Одна из функций этих разъемов заключается в MIDI упорядочивании (задание последовательности). Это означает использование цифрового музыкального синтезатора.

Совет: MIDI не является аудио сигналом, а используется как управляющее или контрольное устройство для периферийного оборудования (например, синтезатор, клавиатура, контроллер). Убедитесь, что MIDI данные корректно отправляются и принимаются соответствующими устройствами или ПО.

Если Вы желаете записать аудио с выходного разъема MIDI устройства Вам необходимо вернуть сигнал на входной разъем AudioBox. За подробными указаниями обратитесь к руководству пользователя MIDI устройства.

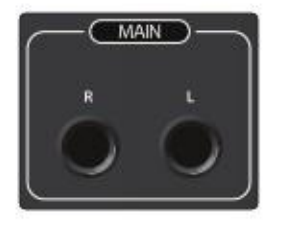

Выходные разъемы. Это основные выходные разъемы Вашего устройства AudioBox. Регулятор громкости выходного сигнала находится на передней панели управления.

Совет: Вы должны подключить колонки или наушники напрямую к AudioBox, чтобы Вы могли контролировать уровень сигнала при воспроизведении на компьютере.

#### 2.0 Подключение

#### 2.3 Основные диаграммы подключения

# 2.3 Основные диаграммы подключения

2.3.1 Подключение iOne к компьютеру

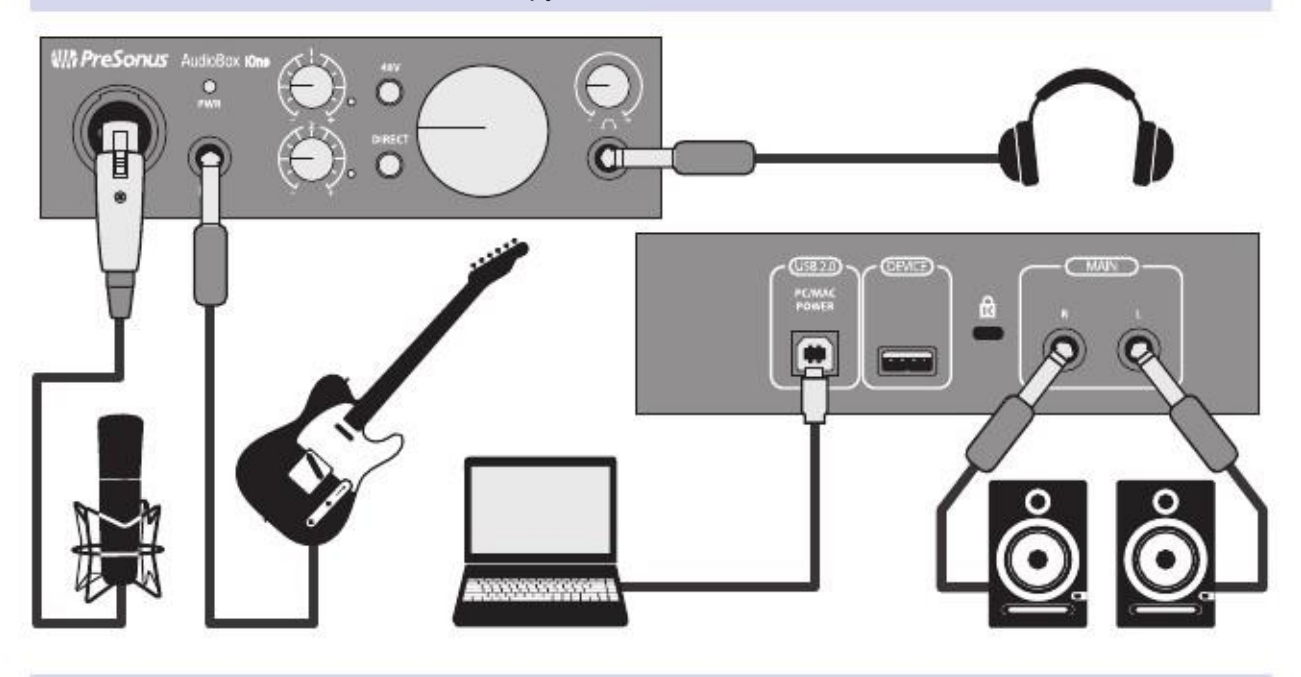

# 2.3.2 Подключение iOne к iPad

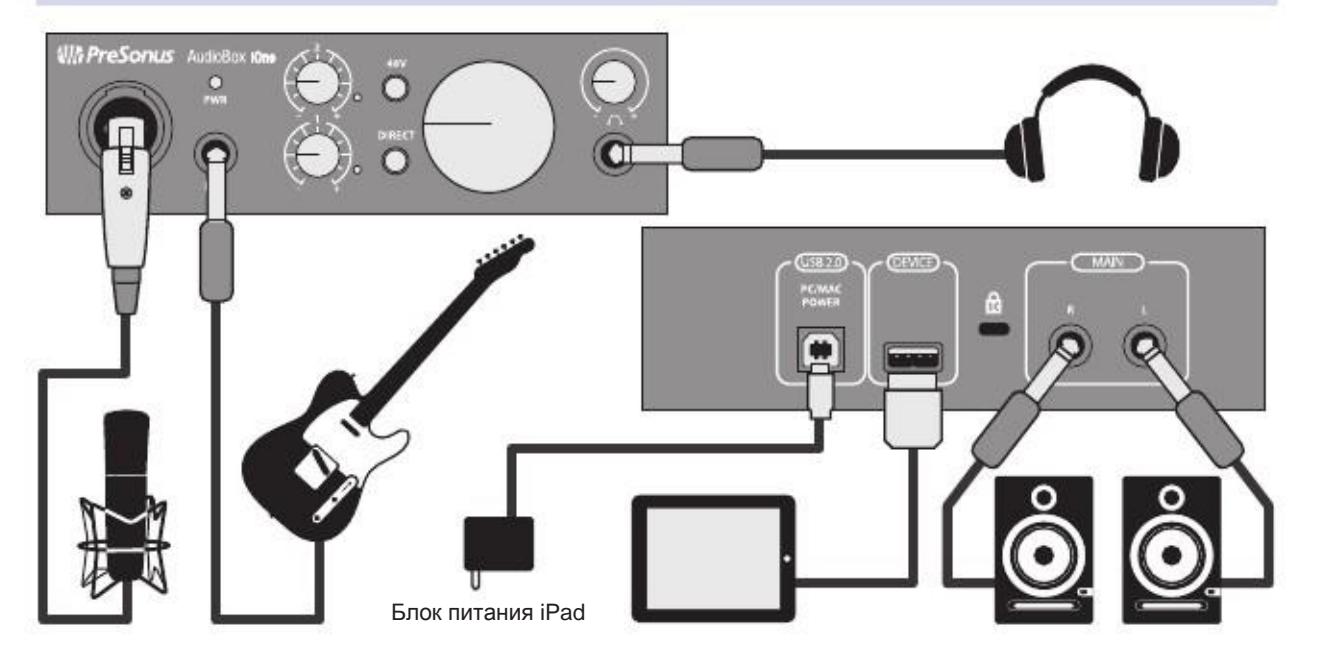

#### 2.3 Основные диаграммы подключения

# 2.3.3 Подключение iTwo к компьютеру

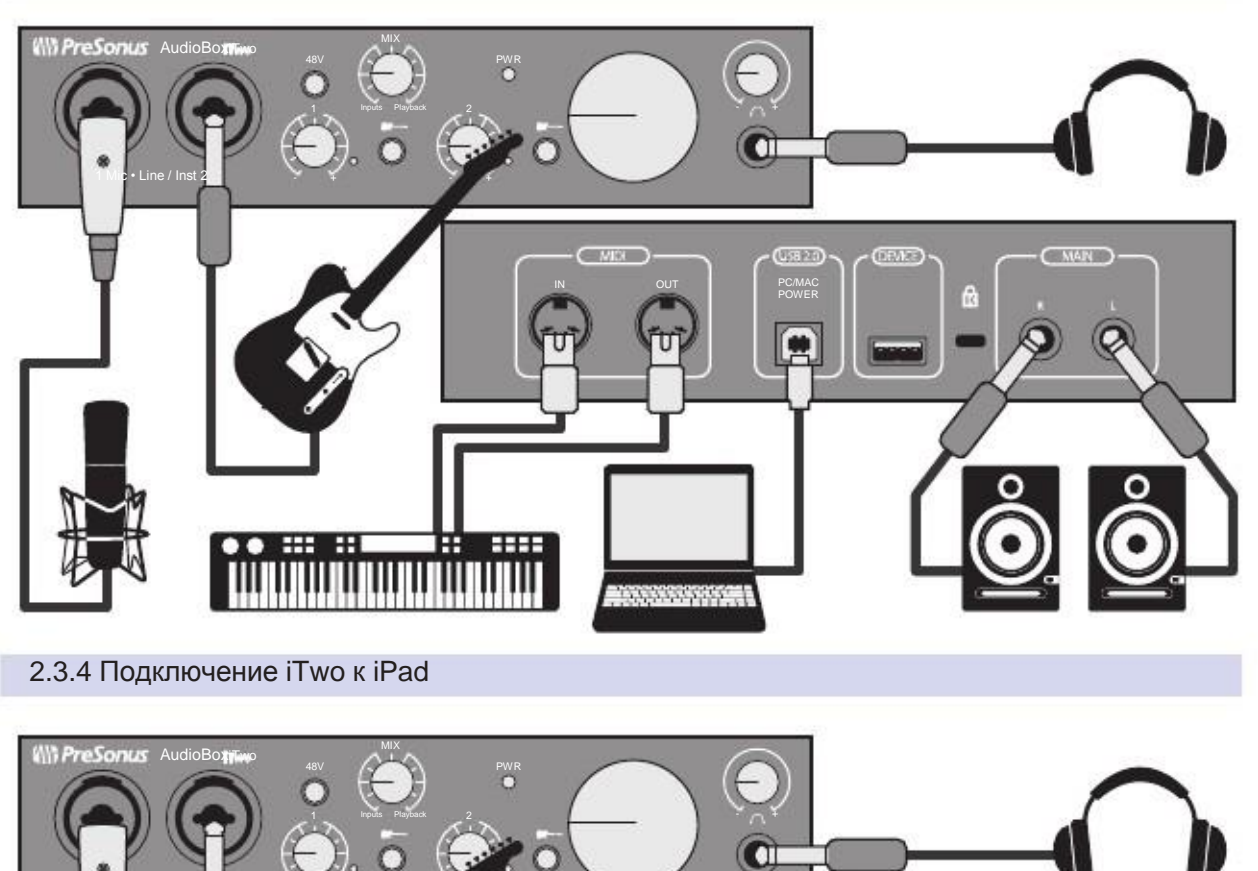

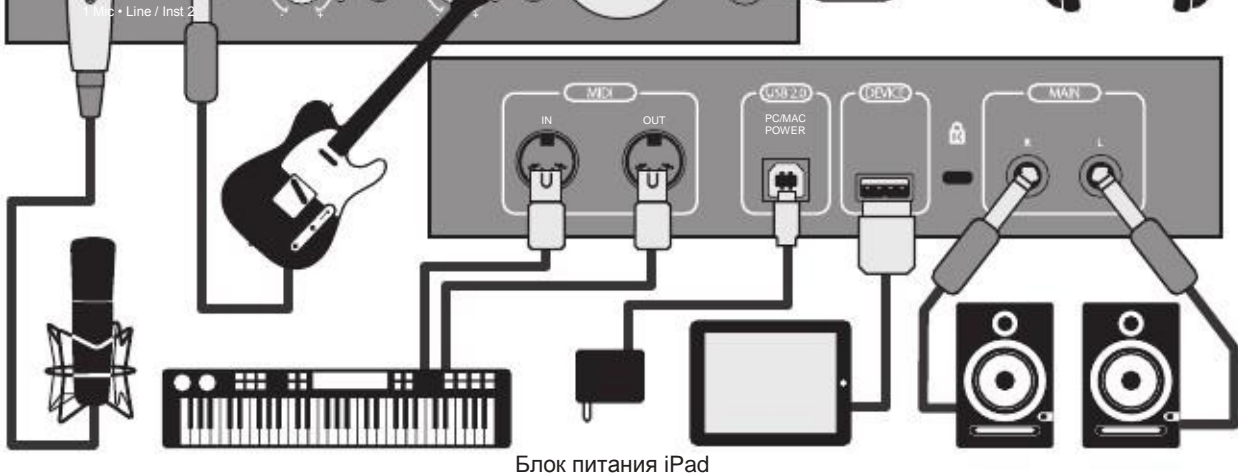

#### 3.1 Минимальные системные требования

# 3.0 Подключение к компьютеру или устройству iOS

Данный раздел включает в себя минимальные системные требования и инструкции по подключению Вашего устройства AudioBox iOne или iTwo к компьютеру или устройству iOS.

## 3.1 Минимальные системные требования

## **Устройства Mac**

- Mac OS X 10.8 или выше
- Intel Core 2 Duo (рекомендуется Intel Core i3)
- RAM 4 ГБ (рекомендуется 8 ГБ)

## **Устройства iOS**

- iOS 7.03 или выше
- iPad Air
- iPad mini с дисплеем Retina
- iPad (4 поколения)
- iPad mini
- iPad (3 поколения)
- iPad 2

## **Windows**

- Windows 7 x64/x86 SP1 или Windows 8 x64/x86 или выше
- Intel Core 2 Duo (рекомендуется Intel Core i3)
- RAM 4 ГБ (рекомендуется 8 ГБ)

Заметка: минимальные системные требования могут меняться в зависимости от типа устройства.

Посетите www.presonus.com за последними актуальными требованиями.

# 3.2 Установка для Mac OS X и iOS

## Базовая установка

Так как устройства AudioBox iOne и iTwo являются устройствами, совместимыми с аудио устройствами, никакой установки дополнительных программ не требуется. Для начала работы достаточно просто подключить устройство к Mac или iOS. Также доступно приложение по обновлению встроенного ПО, но оно используется в случае необходимости.

Вы также можете настроить устройство AudioBox как устройство по умолчанию для входного и выходного сигнала OS X, следуя нижеприведенным советам:

1. Откройте «System Preferences» нажав меню. (System Preferences» могут быть также найдены в папке с приложениями, в автозапуске).

- 2. Нажмите "Sound" для открытия звуковой конфигурации.
- 3. На вкладке «Output» выберите "PreSonus AudioBox iOne" или "iTwo.".
- 4. На вкладке «Input» выберите "PreSonus AudioBox iOne" или "iTwo.".
- 5. На вкладке «Sound Effects» выберите "PreSonus AudioBox iOne" или "iTwo.".
- 6. Закройте «Close System Preferences».

Совет: Если Вы измените установленные по умолчанию звуковые настройки на компьютере, звук будет идти из колонок или наушников, подключенных к Вашему AudioBox iOne или iTwo вместо внешних компьютерных колонок.

#### 3.3 Установка для Windows

# 3.3 Установка для Windows

## Базовая установка

Инсталлятор AudioBox требует наличия свободного порта USB на Вашем компьютере. После загрузки инсталлятора двойным кликом по его ярлыку Вы инициируете его запуск. Установка пройдет в несколько этапов. Пожалуйста, внимательно читайте то, что написано в окнах каждого этапа установки.

Заметка: Перед началом установки рекомендуется закрыть все другие окна и отключить антивирус.

В случае, когда появилось всплывающее окно с предупреждающим вопросом, запрашиваемым разрешение на изменение данных компьютера, нажмите "Yes."

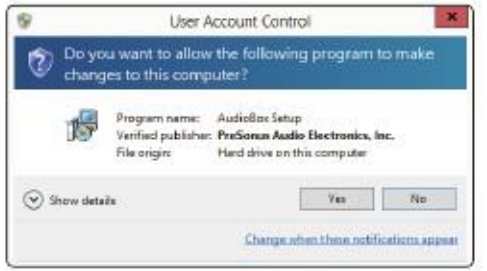

1. Инсталлятор откроет окно приветствия. Нажмите "Next."

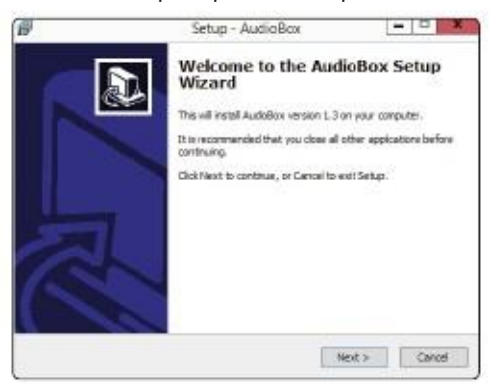

2. Появится запрос о создании на рабочем столе ярлыка контрольной панели AudioBox.

Эта контрольная панель позволит Вам установить размер буфера и частоту дискретизации AudioBox. Создание ярлыка на рабочем столе позволит получить быстрый доступ к этим параметрам. Нажмите "Next."

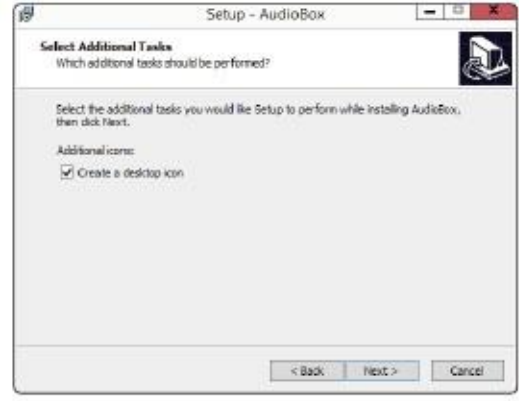

## AudioBox™ iOne и iTwo Руководство пользователя

3. Инсталлятор просканирует Ваш компьютер, после чего начнется установка.

Вам будет предложено подключить устройство к компьютеру, в случае если инсталлятор не распознает его.

В любом случае, подождите несколько секунд, это необходимо для определения сопряженного устройства. Нажмите "Install Driver."

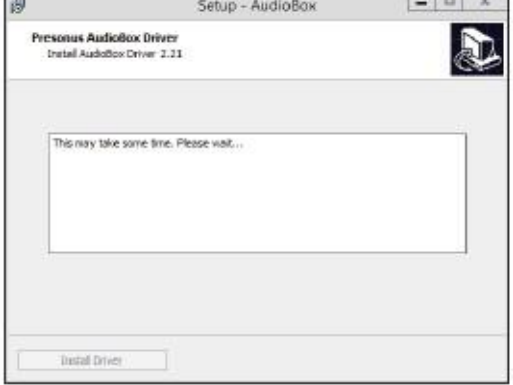

4. После успешного завершения установки, Вам предложат перезапустить компьютер.

Нажмите "Finish" для автоматической перезагрузки компьютера,

или

Нажмите "Later", чтобы закрыть инсталлятор и выполнить перезагрузку компьютера позже.

Заметка: Драйвер не будет работать корректно, пока компьютер не буде перезагружен.

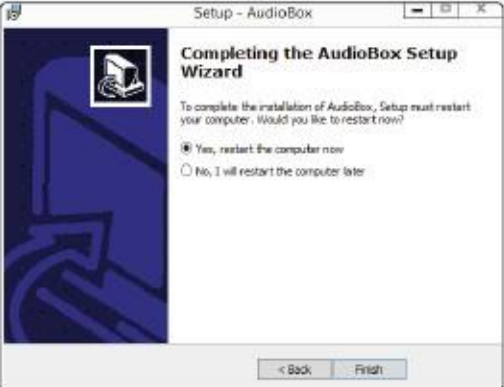

Опциональная конфигурация для настройки звука воспроизведения/записи для Windows

Если Ваше звукозаписывающее приложение не поддерживает ASIO или WDM, Вы можете настроить AudioBox как устройство по умолчанию воспроизводящее и записывающее звук, следуя нижеприведённым советам:

1. Откройте панель управления

В Windows 7, нажмите Пуск>Панель управления

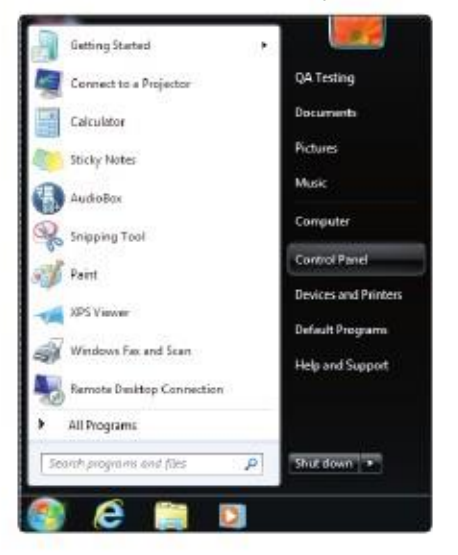

В Windows 8+: Со стартовой страницы в поиске начните печатать «Панель управления» и кликните по появившемуся ярлыку.

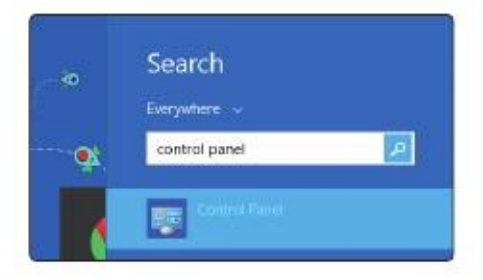

2. Нажмите "Sound" для открытия диалогового окна звуковой конфигурации.

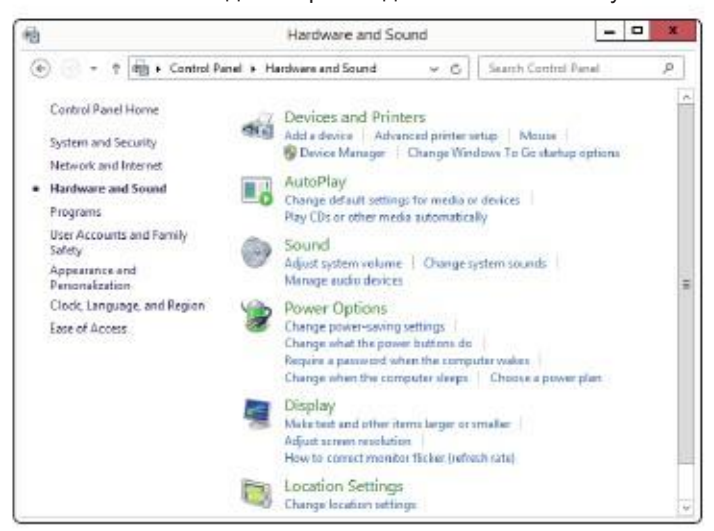

3.0 3.4 Подключение к компьютеру или устройству iOS Панель управления драйвером PreSonus

3. На вкладке «Playback», выберите "Speakers - PreSonus AudioBox iOne" или "iTwo" и нажмите "Set Default."

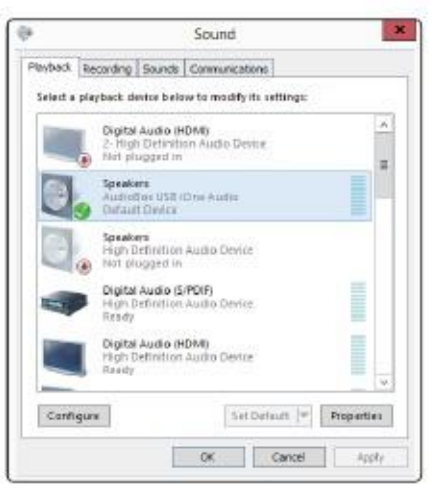

4. На вкладке «Recording», выберите "PreSonus AudioBox iOne" или "iTwo" и нажмите "Set Default."

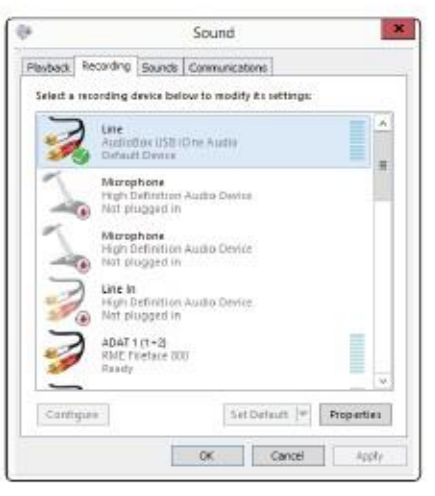

5. Нажмите "OK."

Совет: Если Вы измените установленные по умолчанию звуковые настройки на компьютере, звук будет идти из колонок или наушников, подключенных к Вашему AudioBox iOne или iTwo вместо внешних компьютерных колонок.

## 3.4 Панель управления драйвером PreSonus

При использовании устройств AudioBox iOne и AudioBox iTwo с ОС Windows, часто предлагается отдельная панель управления со следующими настройками:

• Автозапуск. При активации данной настройки панель управления AudioBox будет автоматически запускаться при запуске Вашего компьютера.

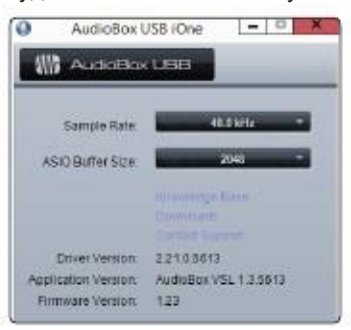

#### 3.0 3.4 Подключение к компьютеру или устройству iOS Панель управления драйвером PreSonus

## AudioBox™ iOne и iTwo Руководство пользователя

• Переключатель частоты дискретизации. Данный переключатель позволяет Вам выбрать и установить конкретное значение частоты дискретизации 44.1, 48, 88.2 или 96 кГц.

Большее значение частоты дискретизации позволяют производить звукозапись лучшего качества, но помимо этого возрастает размер записываемого файла и количество системных ресурсов, необходимых для обработки аудио.

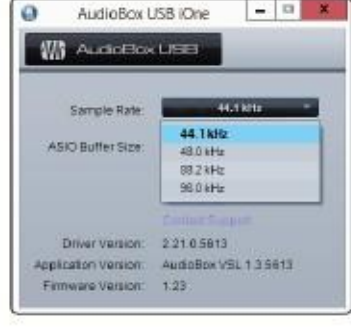

Совет: Изменение частоты дискретизации приводит к шуму. Поэтому, рекомендуется повернуть регуляторы громкости сигнала до минимума, прежде чем менять частоту дискретизации.

• Буферный размер ASIO. Вам предложено установить буферный размер от 64 до 2,048 сэмплов.

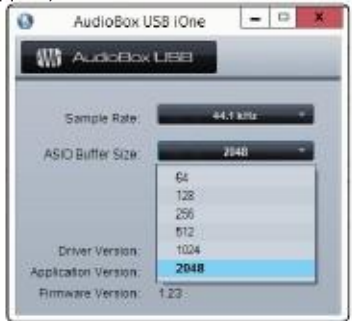

Совет: Вы должны установить буферный размер до того, как запустите локальное приложение на компьютере. Установка буферного размера 64 или 128 может повлиять на исполнение на Вашем компьютере.

Буферный размер определяет время, которое необходимо для конвертации аудио данных из аналогового в цифровой формат и наоборот. Как правило, чем больше буферный размер, тем лучше система исполнения, но менее играемы виртуальные инструменты.

В общем, 512 сэмплов (11 или 12 мс) предоставят достаточно большой буферный размер для оптимального исполнения, но этого будет не достаточно, чтобы снизить время задержки.

- 3.0 Подключение к компьютеру или устройству iOS
- 3.5 Использование AudioBox с популярными аудио приложениями

## 3.5 Использование AudioBox с популярными аудио приложениями

Выполните инструкции по установке Studio One Artist и изучите краткое руководство по эксплуатации (смотрите раздел 4). Вы можете использовать Ваше устройство AudioBox iOne или iTwo с практически любым аудио записывающим приложением, которое поддерживает Core Audio (для Mac OS X или iOS) или ASIO (для Windows).

Данный раздел также описывает основные этапы настройки драйвера для четырех популярных аудио приложений.

## Apple Logic Pro/Express 7+

- 1. Запустите Logic Pro/Express.
- 2. Нажмите Logic | Preferences | Audio.
- 3. Нажмите вкладку «Devices».
- 4. Во вкладке «Core Audio» проверьте настройку «Enabled».

Logic Pro X не имеет вкладки «Core Audio». Убедитесь, что Core Audio активирован. Кнопка-флажок будет синего цвета с отметкой в ней белого цвета.

5. В зависимости от имеющегося у Вас устройства выберите PreSonus AudioBox iOne или PreSonus AudioBox iTwo из меню входного и выходного устройства.

6. Нажмите «Apply Changes».

В Logic Pro X, Logic's Core Audio функциональные возможности будут приведены в исходное состояние, как только Вы нажмете кнопку «Apply Changes».

7. Вам будет задан вопрос, желаете ли Вы перезапустить Logic. Нажмите "try (re) launch."

8. Закройте окно «Preferences».

9. Еще одна особенность AudioBox – ярлыки входа/выхода для быстроты в работе.

Для установки ярлыков необходимо:

- Нажмите Options | Audio | I/O Labels.
- В Logic Pro X, откройте сессионный файл и нажмите Mix | I/O Labels.

• Вторая колонка в окне называется "Provided by Driver." Активируйте каждый из ярлыков для AudioBox. Когда будете готовы, закройте окно.

10. Теперь все готово к использованию AudioBox.

Steinberg Cubase 6+

- 1. Запустите Cubase.
- 2. Перейдите по Devices | Device Setup.
- 3. Выберите "VST Audio System" из списка устройств.

4. В зависимости от имеющегося у Вас устройства выберите PreSonus AudioBox iOne или PreSonus AudioBox iTwo из списка ASIO Driver.

5. Нажмите "Switch" для начала использования драйвера AudioBox.

6. После того, как вступили в силу изменения для драйвера, нажмите Devices | VST Connections для установки входной/выходной шины.

7. Теперь все готово к использованию AudioBox.

#### 3.0 3.5 Подключение к компьютеру или устройству iOS Использование AudioBox с популярными аудио приложениями

Cakewalk Sonar 8.5+

- 1. Запустите Sonar.
- 2. Нажмите Options | Audio... и затем на вкладку Advanced.
- 3. Измените режим драйвера на «ASIO».
- 4. Нажмите "OK".
- 5. Перезапустите Sonar.
- 6. Нажмите Options | Audio... и затем на вкладку Drivers.
- 7. В зависимости от имеющегося у Вас устройства выберите PreSonus AudioBox iOne или PreSonus AudioBox iTwo.
- 8. Нажмите Options | Audio... и затем на вкладку General.
- 9. В зависимости от устройства, установите Playback Timing Master в положение "PreSonus AudioBox ... DAW Out 1."
- 10. В зависимости от устройства, установите Recording Timing Master в положение "PreSonus AudioBox ... Mic/Inst 1."
- 11. Теперь все готово к использованию AudioBox.

Ableton Live 8+

- 1. Запустите Ableton Live
- 2. Нажмите Options | Preferences | Audio
- 3. Выберите тип драйвера: ASIO | Audio Device: ASIO PreSonus AudioBox iOne или iTwo.
- 4. Нажмите Input Config. Выберите желаемые входные каналы.
- 5. Нажмите Output Config. Выберите желаемые выходные каналы.

6. Теперь Вы можете выбрать входные и выходные разъемы для каждого из треков, созданных в Live.

7. Теперь все готово к использованию AudioBox.

#### 4.0 Быстрый запуск Studio One Artist

#### 4.1 Установка и авторизация

# 4.0 Быстрый запуск Studio One Artist

При запуске Studio One Artist, по умолчанию Вы попадете на начальную страницу. Вы увидите элементы управления и конфигурации устройства, такие как настраиваемый профиль пользователя, ленту новостей, ссылки на демо и консультации от PreSonus. Если Вы подключены к интернету, эти ссылки будут обновляться, все вышеперечисленное также доступно на сайте PreSonus.

Полная информация по всем аспектам Studio One Artist расположена в меню «Help». Также она доступна в Вашем аккаунте My PreSonus. Информация носит справочный характер и содержит только базовые аспекты Studio One Artist и рассказывает, как быстро настроить приложение и начать запись как можно быстрее.

## 4.1 Установка и авторизация

Установка Studio One Artist

Для установки Studio One Artist, скачайте инсталлятор Studio One Artist с Вашего аккаунта My PreSonus.

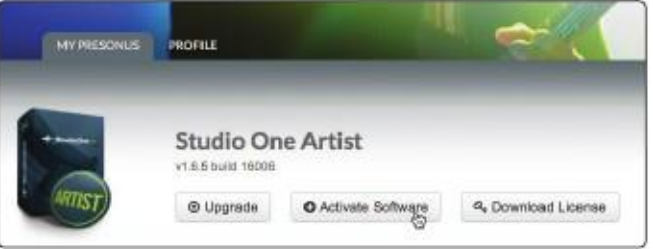

• Для пользователей Windows: Запустите инсталлятор Studio One Artist и следуйте инструкциям.

• Для пользователей Mac: Перетяните приложение Studio One Artist в папку приложений на жестком диске компьютера.

## Онлайн активация Studio One Artist

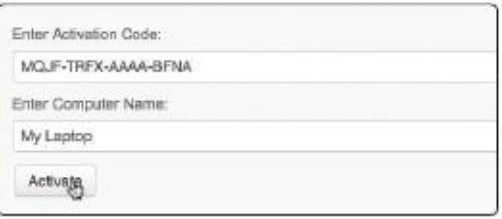

После установки, запустите программу, после чего появится окно активации.

1. Нажмите «Activate Online» и введите имя пользователя и пароль, который Вы должны создать при регистрации. Ключ продукта Вы можете найти в Вашем аккаунте My PreSonus.

2. Нажмите кнопку активации для завершения процесса.

Офлайн активация Studio One Artist

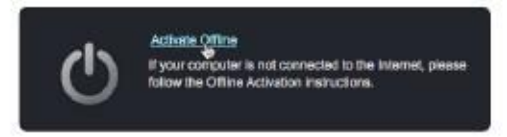

1. Если Ваш компьютер не подключен к интернету, посетите my.presonus.com на компьютере, который подключен к интернету, это необходимо для создания Вашего личного аккаунта.

2. Войдите в созданный аккаунт и нажмите "My Software".

#### 4.0 4.2 Быстрый запуск Studio One Artist Запуск аудио драйвера

3. Нажмите "Download License".

Файл, названный "Studio One 2 Artist.license", будет сохранен на Вашем компьютере. Скопируйте его на съемный диск и используйте на том компьютере, на котором хотите использовать Studio One Artist.

4. Перейдите в меню активации и нажмите "Activate Offline."

5. Перетяните скаченный файл "Studio One 2 Artist.license" в окно активации.

Установка контента для Studio One Artist

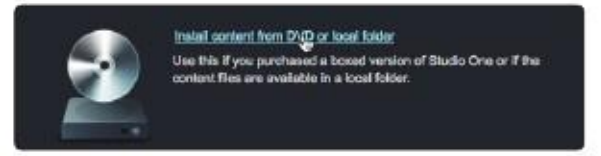

Studio One Artist собрал в себе более ГБ плагинов, петель, сэмплов, демо, справочного материала и прочего контента.

После выполненной установки и активации Studio One Artist появится инсталлятор контента Studio One Content.

1. Нажмите "Install content from My PreSonus user account."

2. В появившемся меню выберите место, куда бы Вы хотели скачать контент. В меню установки будут доступны компоненты, каждый из которых имеют отдельные ярлыки. Нажмите на ярлык каждого элемента, которого Вы желаете установить, затем нажмите кнопку «Install Packets» в нижнем левом углу меню для установки выбранного контента. После завершения инсталляции нажмите кнопку «Done» для выхода.

Совет: Если Вы не желаете что-либо скачивать из контента сразу, Вы можете сделать это потом, нажав Studio One >Studio One Installation...

## 4.2 Запуск аудио драйвера

Studio One Artist был создан совместно с устройствами PreSonus, поэтому настройка Ваших AudioBox iOne или iTwo отличается быстротой и легкостью.

Стартовая страница: начальная установка

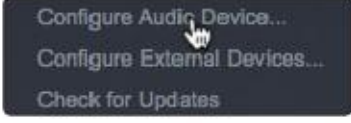

Выберите «Different Audio Driver»

Если Вы не видите необходимого драйвера для Вашего устройства ("PreSonus AudioBox iTwo" или "PreSonus AudioBox iOne"), нажмите «Configure Audio Devices» для запуска окна аудио опций.

В меню аудио устройств выберите необходимый драйвер для конкретно Вашего устройства PreSonus, нажмите кнопки «Apply» и «OK».

После того, как Вы убедились, что обнаружен необходимый драйвер PreSonus AudioBox, перейдите к следующему разделу для настройки внешних MIDI устройств. Если Вы не располагаете какими-либо MIDI устройствами, Вы вправе перейти к разделу 4.4.

#### 4.0 Быстрый запуск One Artist

#### 4.3 Конфигурация устройств MIDI (для AudioBox iTwo)

## 4.3 Конфигурация MIDI устройств (для AudioBox iTwo)

В окне «External Devices» Studio One Artist Вы можете настраивать конфигурацию Вашего контроллера, MIDI клавиатуры, звуковых модулей, устройств управления. Данный раздел включает информацию по настройке контроллера MIDI клавиатуры и звукового модуля.

Если Вы используете какие-либо другие устройства MIDI, или USB MIDI клавиатуры, сначала установите драйверы для этих устройств, а затем уже продолжайте знакомство с текущим разделом Руководства. Обратитесь к справочной документации, входящей в комплект оборудования, с целью проведения полноценной установки.

Настройка контроллера внешней MIDI клавиатуры

Контроллер MIDI клавиатуры это аппаратное устройство, предназначенное для игры и управления MIDI устройствами, виртуальными инструментами. В Studio One Artist такие устройства упоминаются как Keyboards (клавиатуры). Прежде чем их использовать, такие устройства должны быть, прежде всего, сконфигурированными.

В некоторых случаях контроллер MIDI клавиатуры может иметь встроенный тон-генератор. Studio One Artist рассматривает функции генерирования звуковых частот и функции контроллера, как два разных устройства контроллер MIDI клавиатуры и звуковой модуль. Элементы управления MIDI (клавиатура, регуляторы) настраиваются как «Keyboard» (клавиатура). Звуковой модуль настраивается как «Instrument» (инструмент).

Вы можете настроить внешние устройства MIDI в поле «Setup» на начальной странице. Перед началом создания новой песни, уделите время конфигурации внешних устройств.

1. Соедините выходной разъем Вашего MIDI контроллера с входным разъемом MIDI AudioBox iTwo или другого устройства. Если Вы используете USB контроллер, подключите его к компьютеру и включите питание устройства.

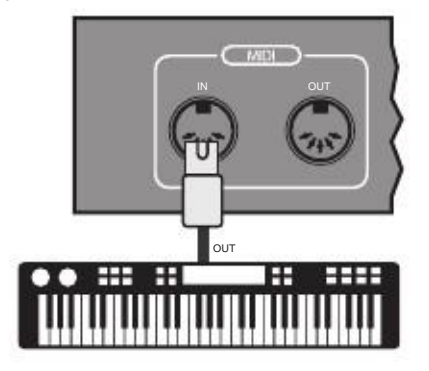

2. Нажмите «Configure External Devices» в поле «Setup».

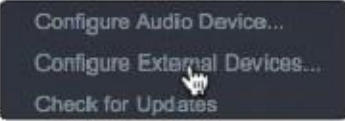

#### 4.0 4.3 Быстрый запуск One Artist Конфигурация устройств MIDI (для AudioBox iTwo)

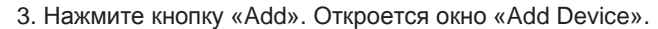

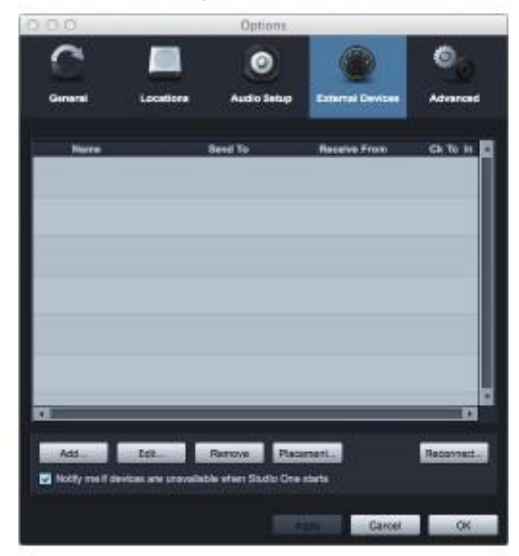

4. Из меню слева выберите клавиатуру. Здесь Вы можете изменить название Вашей клавиатуры, введя в соответствующие поля производителя и название устройства.

5. Вы должны определить, какие MIDI каналы будут взаимодействовать с клавиатурой. Если Вы не уверены в своем выборе, определите все 16 каналов.

6. В поле «Receive» выберите входной разъем MIDI устройства, с которого Studio One Artist будет получать MIDI данные. В этом случае это будет AudioBox iTwo.

7. В поле «Send To» выберите выходной разъем MIDI устройства (AudioBox iTwo), с которого Studio One Artist будет посылать MIDI данные на Вашу клавиатуру.

Совет: Если для Вашего контроллера клавиатуры не требуется получения MIDI данных от Studio One, Вы можете оставить соответствующее поле пустым. Если клавиатура нуждается в получении MIDI данных, соедините MIDI шнуром выходной разъем MIDI устройства с входным разъемом MIDI клавиатуры.

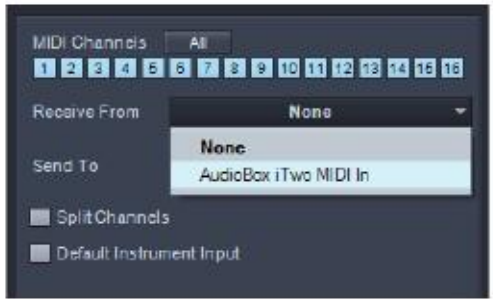

8. Если это единственная клавиатура, используемая для управления синтезаторами и виртуальными инструментами, Вы должны поставить галочку в поле «Default Instrument Input». Это автоматически означает, что Ваша клавиатура контролирует все MIDI устройства Studio One Artist.

Нажмите OK.

Если Вы желаете подключить имеющийся звуковой модуль, оставьте окно «External Devices» открытым и следуйте руководству в следующей части раздела. Если нет, то закройте окно и перейдите к разделу 4.4.

#### 4.3 Конфигурация устройств MIDI (для AudioBox iTwo)

Настройка внешнего MIDI звукового модуля

Контроллеры MIDI инструментов (клавиатуры, MIDI гитары) отправляют информацию в форме MIDI данных, которые поступают на звуковые модули и виртуальные инструменты, которые в свою очередь реагируют на это генерированием звука в зависимости от настройки. Звуковые модули могут быть отдельно взятыми устройствами или быть интегрированными в MIDI инструмент (например, клавишный синтезатор). Studio One Artist определяет тон-генератор в качестве инструмента. После настройки контроллера MIDI клавиатуры, уделите внимание настройке звукового модуля.

1. Соедините входной разъем MIDI Вашего внешнего звукового модуля с выходным разъемом MIDI AudioBox iTwo или другого MIDI устройства.

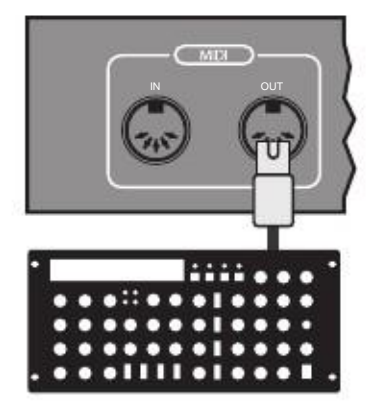

2. В окне «External Devices», нажмите «Add».

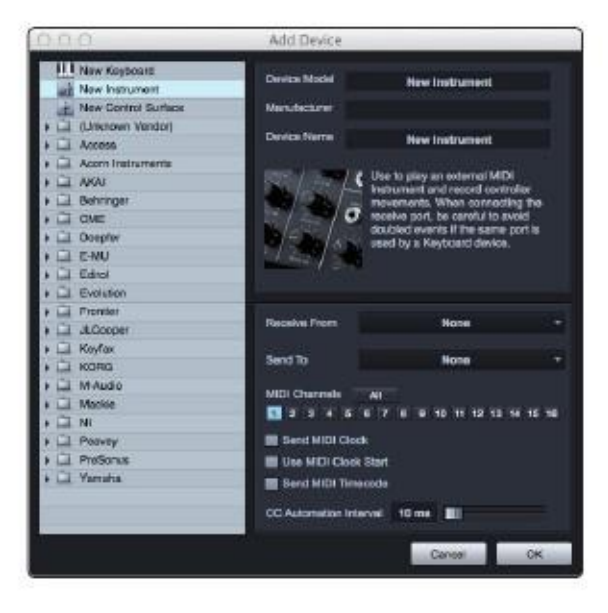

3. Из меню слева выберите "New Instrument." Здесь Вы можете изменить название модуля, введя в соответствующие поля производителя и название устройства.

4. Вы должны определить, какие MIDI каналы будут взаимодействовать с клавиатурой. Если Вы не уверены в своем выборе, определите все 16 каналов.

5. В поле «Send To» выберите устройство, с которого Studio One Artist будет посылать MIDI данные на звуковой модуль (в этом случае AudioBox iTwo).

6. В поле «Receive From» выберите устройство (AudioBox iTwo) с которого Studio One Artist будет получать MIDI данные модуля. Если для Вашего модуля не требуется отправки данных на Studio One, оставьте поле пустым.

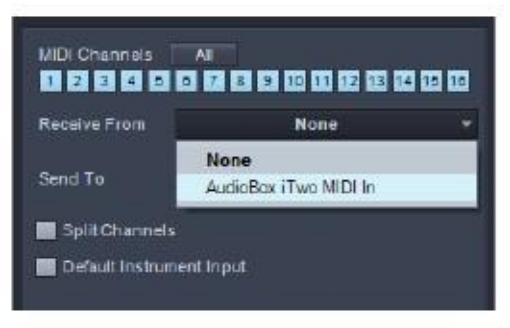

Нажмите OK и закройте окно «External Devices».

Теперь все готово для начала записи в Studio One Artist.

Оставшаяся часть руководства по быстрому запуску посвящена настройке песни и содержит несколько основных советов по навигации в среде Studio One Artist.

## 4.4 Создание новой песни

1. На начальной странице выберите "Create a new Song."

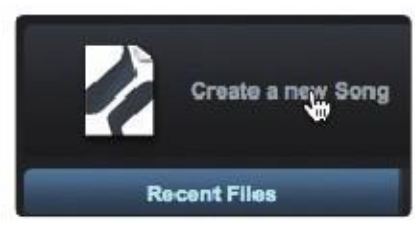

2. В открывшемся окне укажите название песни и выберите директорию для сохранения композиции.

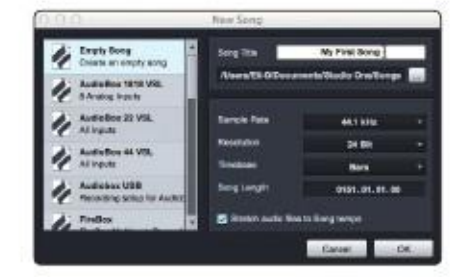

3. Выберите «Empty Song» из перечня шаблонов. Обратите внимание на то, что Вы можете выбрать только один из предложенных шаблонов для вновь созданной сессии. Вы также можете создать пользовательский шаблон. Для этого обратитесь к руководству пользователя Studio One.

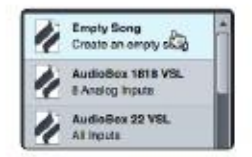

#### 4.0 4.4 Быстрый запуск One Artist

# Создание новой песни

4. Убедитесь в том, что частота дискретизации соответствует частоте, установленной на Вашем AudioBox iOne или iTwo. Вы также можете определить продолжительность песни и тип формата времени (секунды, сэмплы или кадры).

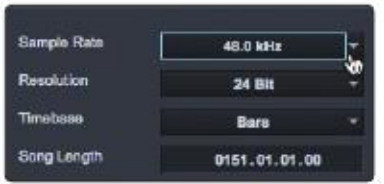

5. Если Вы планируете импортировать в песню петли (loop), то можете выбрать промежутки времени для петли под конкретный темп песни, таким образом, любая петля из внутренней библиотеки импортируется под надлежащий темп.

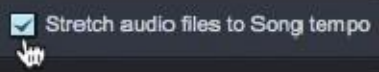

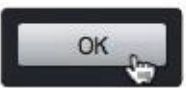

6. Нажмите OK после завершения.

7. Нажмите Song>Song Setup.

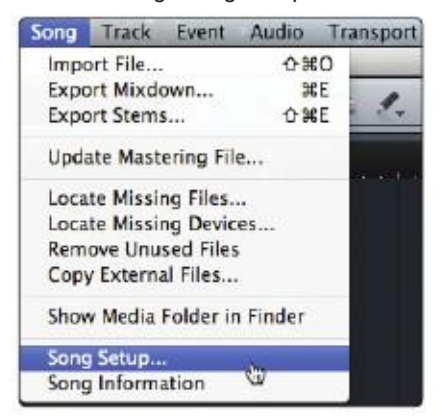

8. Нажмите "Audio I/O Setup."

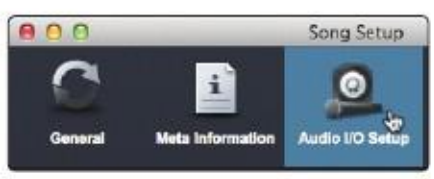

9. Мы рекомендуем создать входной моно сигнал для каждого входного сигнала AudioBox iOne или iTwo. Если Вы планируете стерео запись, Вы должны также создать стерео шину и присвоить ей соответствующий набор входных сигналов.

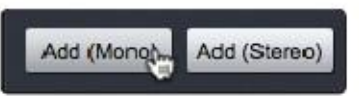

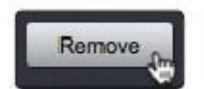

10. Вы можете удалить любую шину простым нажатием кнопки «Remove».

11. Для определения имен шин, дважды кликните по названию. Откроется текстовое окно. По окончании ввода имени нажмите Enter.

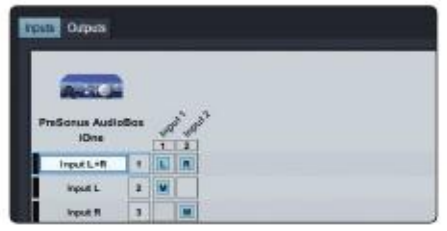

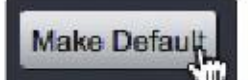

12. Если Вы желаете, чтобы при каждом запуске Studio One Artist были активны одни и те же входные разъемы, нажмите "Make Default".

13. Нажмите вкладку» Outputs», отобразятся все доступные выходные разъемы AudioBox iOne или iTwo.

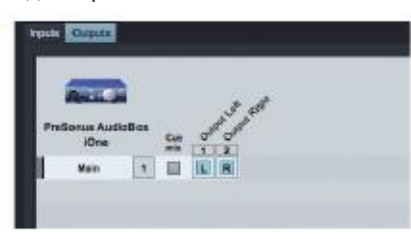

14. В нижнем правом углу Вы увидите дополнительное меню «Audition». Оно позволит выбрать выходной разъем, через который Вы сможете прослушать аудио файл, прежде чем импортировать их в Studio One Artist. В общем, это настроит основную выходную шину.

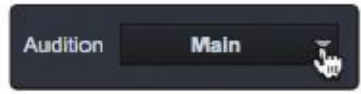

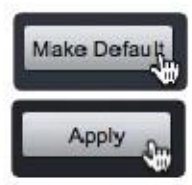

15. Если Вы желаете, чтобы при каждом запуске Studio One Artist была доступна настроенная конфигурация, нажмите «Make Default».

16. Нажмите «Apply» для завершения.

#### 4.0 Быстрый запуск One Artist Создание аудио трека

## AudioBox™ iOne и iTwo Руководство пользователя

# 4.5 Создание аудио трека

4.5

В верхнем левом углу Вы увидите несколько кнопок. Третья слева кнопка называется «Add Tracks» (добавить треки). Нажмите эту кнопку для открытия нового окна «Add Tracks».

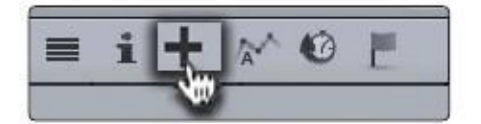

В этом окне Вы можете выбрать количество и типы создаваемых треков (Mono Audio, Stereo Audio, Folder, Instrument, или Automation), а также присвоить треку название, цвет и заранее установленный набор эффектов, применимых к треку.

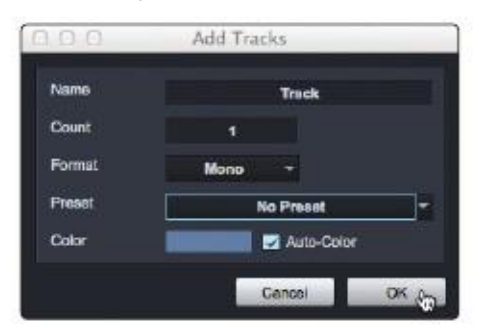

После добавления треков Вы можете назначить входной разъем простым нажатием по одному из предложенных вариантов из приведенного списка. Здесь также доступна настройка входа/выхода.

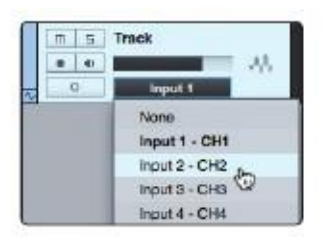

Если Вы желаете добавить трек для каждого из доступных входных разъемов, а также автоматически назначить такой путь, нажмите Track | Add Tracks for All Inputs.

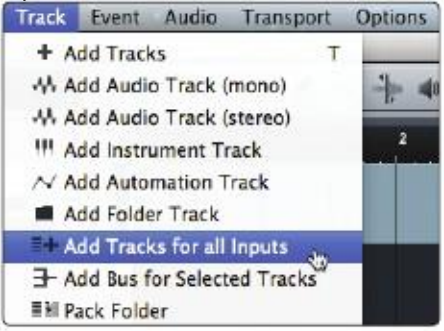

#### 4.0 Быстрый запуск One Artist

#### 4.6 Анатомия аудио трека

## 4.6 Анатомия аудио трека

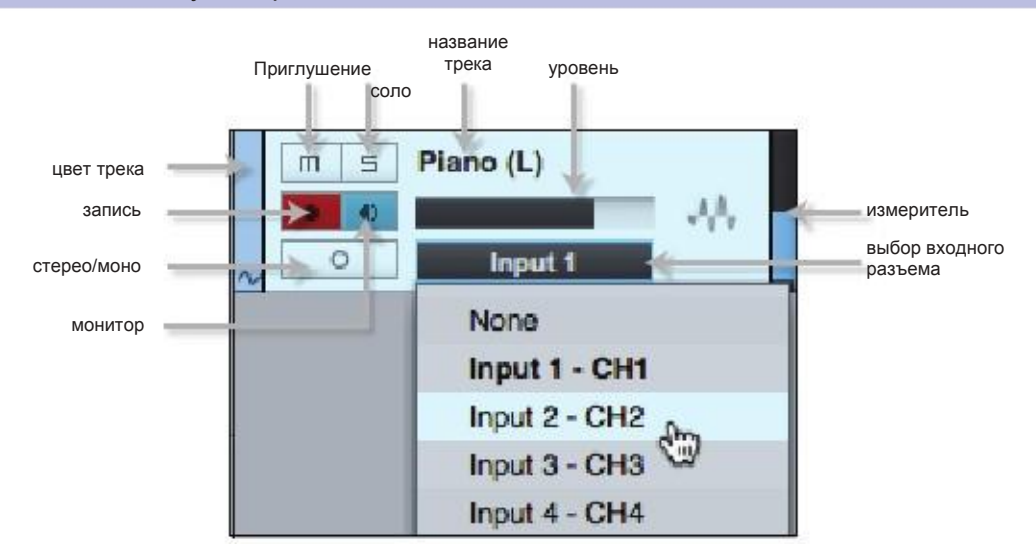

## 4.7 Добавление виртуальных инструментов и дополнительных эффектов к песне

Вы можете добавить дополнительные эффекты и инструменты к Вашей песне с помощью перетаскивания их с браузера. Вы также можете перетаскивать эффект или целую группу эффектов с одного канала на другой, перетаскивать и вставлять в определенные цепочки эффектов.

Открытие браузера, редактора и микшера

В нижнем правом углу вы увидите окно из трех кнопок.

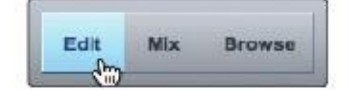

Кнопка «Edit» открывает и закрывает аудио редактор или MIDI piano редактор, в зависимости от того, какой трек выбран.

Кнопка «Mix» открывает и закрывает окно микшера.

Кнопка «Browse» открывает окно браузера, в котором отображаются все виртуальные инструменты, эффекты плагинов, аудио файлы, MIDI файлы и другое.

В низу окна браузера Вы найдете 6 вкладок:

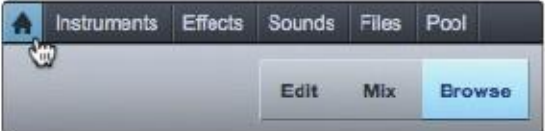

• «Home» открывает ссылки на остальные 5 вкладок.

• «Instruments» открывает список доступных виртуальных инструментов, установленных на компьютере.

• «Effects» открывает список доступных эффектов плагинов, установленных на компьютере.

• «Sounds» открывает список аудио и MIDI петли, которые доступны благодаря контенту Studio One.

• «Files» обеспечивает доступ к любому файлу на Вашем компьютере.

• «Pool» открывает список аудио файлов, которые были записаны и импортированы в текущей сессии.

#### 4.0 Studio One Artist Quick Start

#### 4.7 Добавление виртуальных инструментов и дополнительных эффектов

## 4.7.1 Виртуальные инструменты

Для того, чтобы добавить виртуальный инструмент нажмите кнопки «Browse» и «Instrument» для открытия браузера инструментов. Выберите инструмент и перетащите его в поле. Studio One Artist автоматически создаст новый трек и загрузит его как входной сигнал. Более подробную информацию Вы можете найти в руководстве пользователя к Studio One.

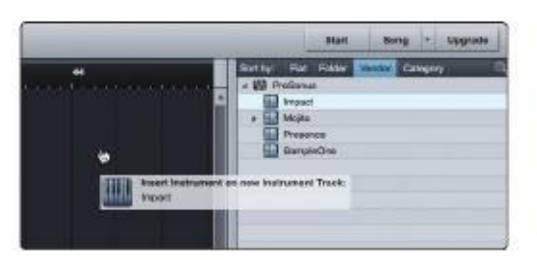

## 4.7.2 Дополнительные эффекты

Для того, чтобы добавить эффект в трек, нажмите «Effects», выберите там необходимый эффект, и перетащите поверх трека, к которому Вы желаете его применить.

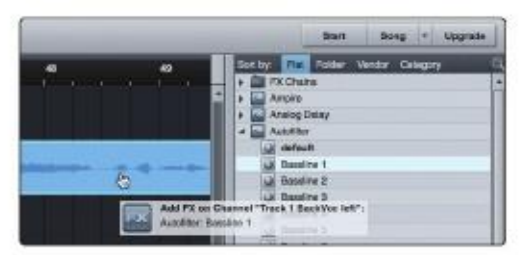

#### 5.1 Типы микрофонов

#### 5.0 Учебное пособие

#### 5.1 Типы микрофонов

AudioBox iOne и iTwo работают с большинством типов микрофонов, включая динамические, ленточные и конденсаторные микрофоны.

## 5.1.1 Конденсаторные микрофоны

Конденсаторные микрофоны передают звук с превосходной точностью и являются самыми популярными. Их выбирают для студийной записи и все чаще для живых выступлений. Для конденсаторных микрофонов требуется источник питания, который может быть представлен маленькой батарейкой, внешним блоком питания или фантомным источником питания, который обычно предусмотрен в микшерах или предусилителях. Фантомное питание поступает в микрофон по тому же шнуру, по которому идет аудио сигнал; не требуется дополнительных шнуров питания, напряжение не заметно отражается на аудио треке. AudioBox iOne и iTwo направляют фантомное питание 48 В и только из входных XLR разъемов.

## 5.1.2 Динамические микрофоны

Динамические микрофоны являются наиболее широко используемыми, особенно на живых выступлениях. Они относительно недорогие, стойкие к физическим повреждениям, и хорошо передают высокие уровни звукового давления (SPL). В отличие от конденсаторных, большинство динамических микрофонов не требуют дополнительного источника питания.

Динамические микрофоны, особенно ленточные, имеют тенденцию генерировать малое выходное напряжение, поэтому для них требуется более высокий коэффициент предусиления, чем для конденсаторных микрофонов.

Ленточные микрофоны

Ленточные микрофоны это особый тип динамических микрофонов. Они получили такое название из-за тонкой металлической ленты, используемой в дизайне. Ленточные микрофоны передают звук с превосходной точностью, особенно на высоких частотах. Несмотря на это, они довольно хрупкие и не способны передавать высокий уровень звукового давления.

Для большинства ленточных микрофонов не требуется фантомного питания. Использование фантомного питания для ленточных микрофонов может привести к повреждениям, которые простым ремонтом не устранить.

## 5.1.3 USB микрофоны, а также микрофоны других типов

В настоящее время доступно множество других микрофонов, так как с развитием технологий развивается и производство микрофонов. Один из недавно появившихся типов это USB микрофон. Они могут быть и конденсаторными, и динамическими, но в силу того, что USB микрофон, по сути, является аудио устройством, мы рекомендуем не использовать их совместно с AudioBox iOne и iTwo. Существует вероятность конфликта драйверов устройств.

Если Вы используете новый или нестандартный тип микрофона (например, USB, микрофон с гарнитурой, MEMS), изучите руководство пользователя для данного микрофона, а также информацию о требованиях к питанию и совместимости.

Во избежание дополнительных трудностей, мы рекомендуем сначала внимательно прочитать руководство пользователя к Вашему микрофону, прежде чем снабжать его фантомным питанием.

## 5.1.4 Стерео размещение микрофона

Ниже приведены несколько примеров записи с целью помощи с первым использованием AudioBox iOne и iTwo. Это не означает, что приемлемы только приведенные варианты записи инструментов. Выбор и размещение микрофонов зависит от пользователя. За дополнительной информацией обратитесь к специальной литературе по звукозаписи, в книжных магазинах и библиотеках их множество. Также можете воспользоваться интернетом, там также множество видео с инструкциями по записи. Некоторые из приведенных примеров можно использовать в студийной записи и живых выступлениях.

5.1 Типы микрофонов

## AudioBox™ iOne и iTwo Руководство пользователя

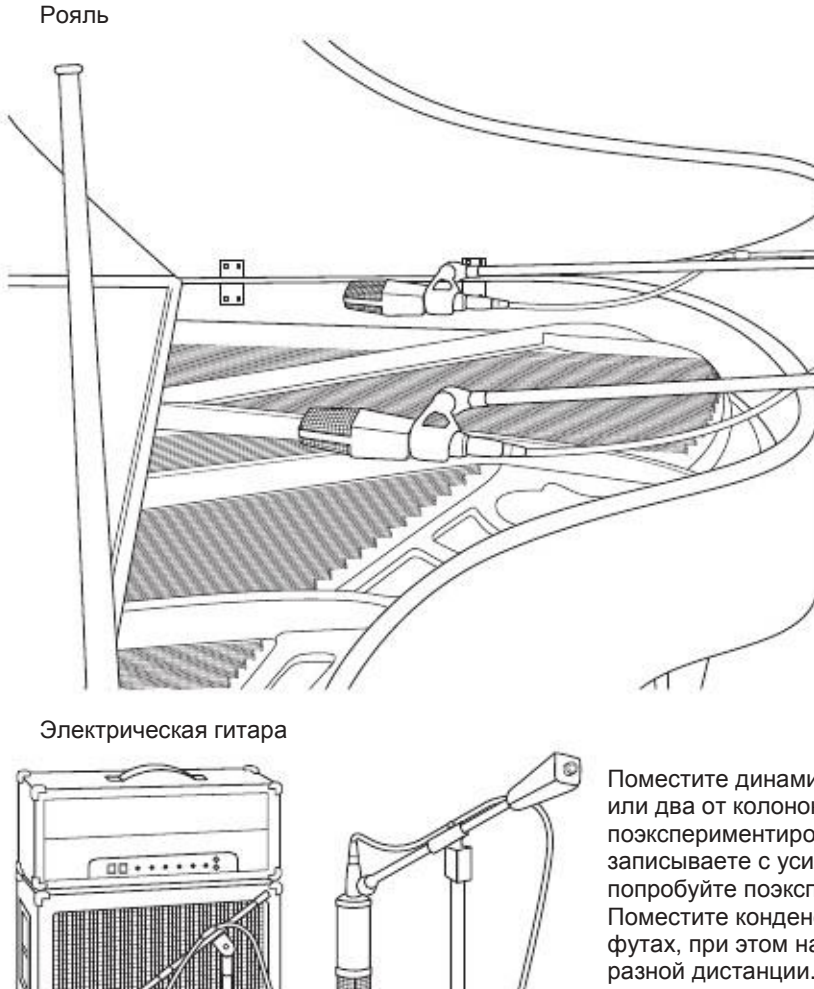

Разместите один микрофон над струнами высокого регистра, а второй – низкого регистра. Экспериментируйте с дистанцией. Эта техника может использоваться в студии и на концертах.

Поместите динамический микрофон на расстоянии в дюйм или два от колонок гитарного усилителя. Попробуйте поэкспериментировать с расположением. Если Вы записываете с усилителя с несколькими динамиками, попробуйте поэкспериментировать с каждым динамиком. Поместите конденсаторный микрофон приблизительно в 6 футах, при этом направьте его на усилитель. Пробуйте на разной дистанции.

Расположите малый конденсаторный микрофон на 12 ладу в 8 дюймах от гитары. Расположите большой конденсаторный микрофон немного выше верхней деки в 12 дюймах от нее. Экспериментируйте с дистанцией и расположением микрофонов.

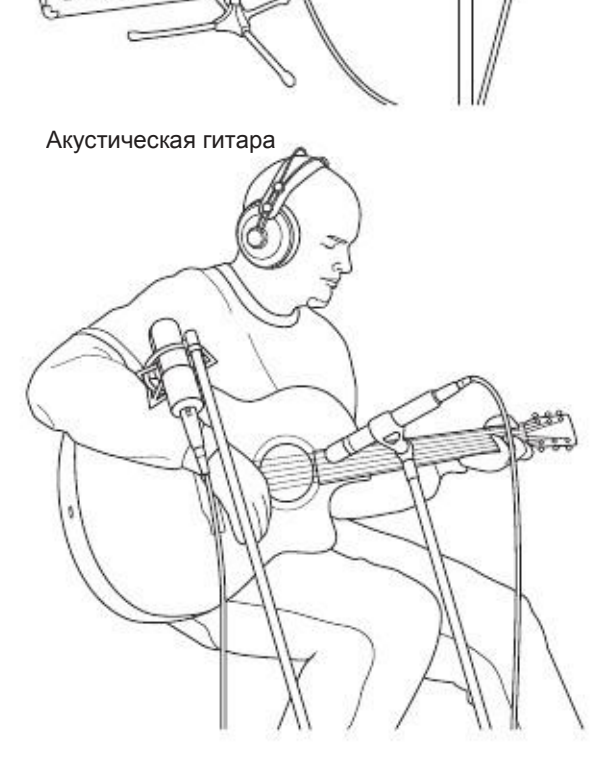

#### 5.0 5.1 Учебное пособие Типы микрофонов

Бас гитара

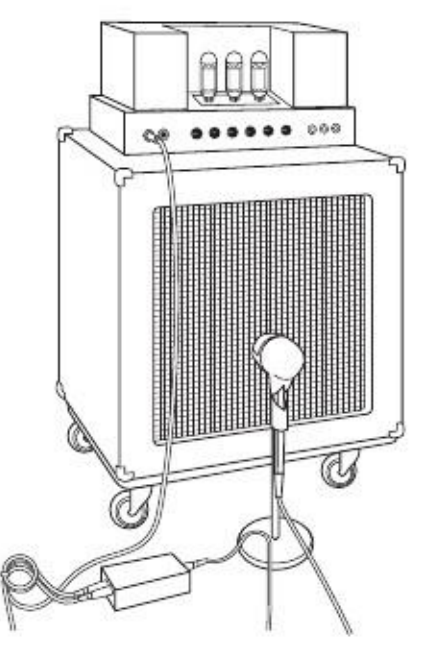

Подключите бас-гитару в пассивный директ-бокс. Подключите выходной разъем директ-бокса к усилителю. Расположите динамический микрофон в дюйме от колонки и подключите его во входной разъем «microphone» Вашего AudioBox. Подключите выходной разъем «line» директ-бокса в аналогичный входной разъем «line» AudioBox. Для записи, разместите эти сигналы на разных треках. При микшировании, Вы можете смешать оба сигнала. Такая техника может применяться и на концертах.

Панорамные микрофоны для ударной установки

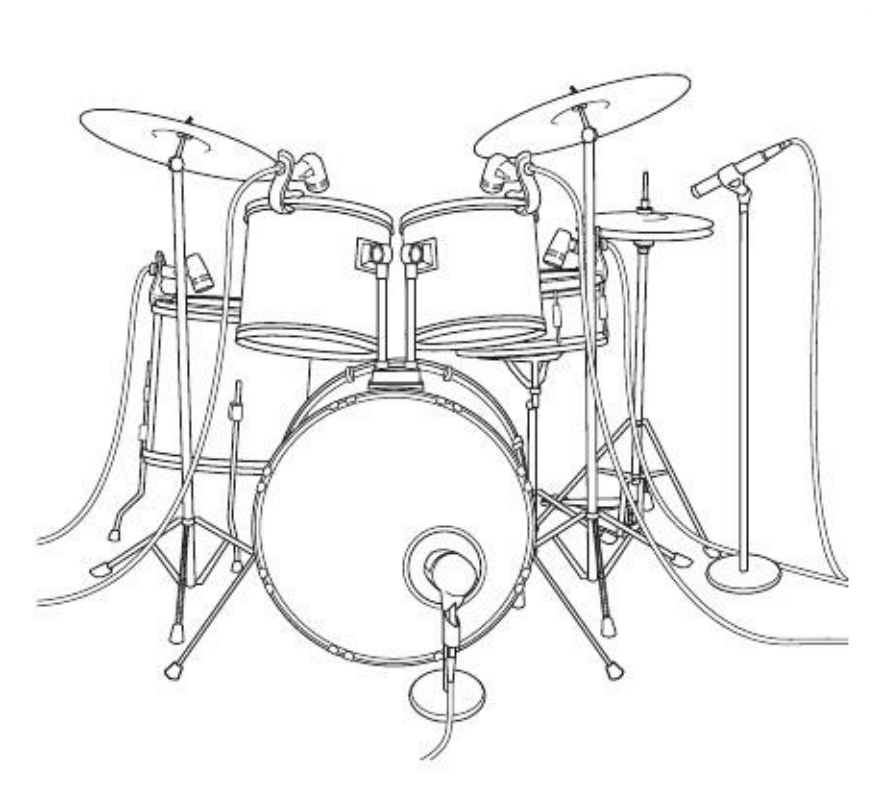

Расположите два инструментальных конденсаторных микрофона на XY стойку. Установите их так, чтобы каждый из них был наклонен под углом в 45 градусов относительно установки и на высоте в 7-8 футов над полом или подиумом с установкой. Экспериментируйте с высотой. Такая техника может применяться и на концертах.

AudioBox™ iOne и iTwo Руководство пользователя

#### 5.0 5.2 Учебное пособие Справочный материал о динамической обработке

## Малый барабан

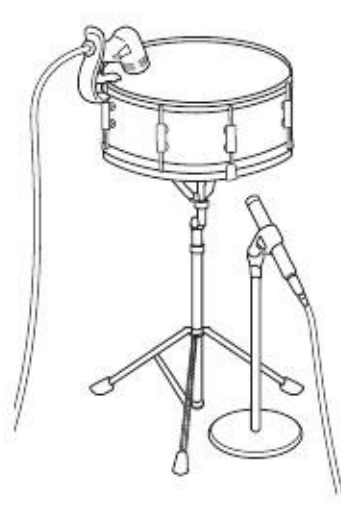

Расположите динамический микрофон по центру барабана таким образом, чтобы быть уверенным, что барабанщик при игре его не зацепит. Расположите инструментальный конденсаторный микрофон под барабаном. Экспериментируйте с расположением обоих микрофонов. Такая техника может применяться и на концертах.

## 5.2 Справочный материал о динамической обработке

Studio One Artist совместим с AudioBox iOne и iTwo. Эта мощная платформа включает в себя ассортимент динамических плагинов. Далее следуют отрывки справочного материала о динамической обработке, составленного президентом и основателем PreSonus Джимом Одом. Данный справочный материал описывает базовые понятия динамической обработки и объясняет принципы работы различных динамических процессоров.

## 5.2.1 Вопросы, касающиеся динамической обработки

Что такое динамический диапазон?

Динамический диапазон может быть определен как отношение наиболее громкого к наиболее тихому уровню сигнала. Например, если в процессоре максимальный входной сигнал до искажения сигнала равен +24 dBu, а минимальный уровень шума равен -92 dBu, то процессор имеет динамический диапазон, равный 24 + 92 = 116 dB.

В среднем динамический диапазон оркестрового исполнения может равняться от -50 dBu до +10 dBu, что в свою очередь эквивалетно динамическому диапазону в 60 дБ. Также 60 дБ это слишком большое значение для динамического диапазона, ведь +10 dBu в 1000 раз громче чем -50 dBu!

Рок-музыка, с другой стороны, имеет меньший динамический диапазон: обычно от -10 dBu до +10 dBu, или 20 дБ. Это делает микширование различных сигналов рок-исполнения достаточно утомительным занятием.

Для чего необходима компрессия?

Рассмотрим предыдущую ситуацию: Вы микшируете рок-исполнение со средним динамическим диапазоном в 20 дБ. Вы желаете добавить несжатый вокал к миксу. Средний динамический диапазон несжатого вокала около 40 дБ ( -30 dBu до +10 dBu). Части вокальной партии, звучащие выше уровня +10 dBu, будут слышны лучше микса. А части вокальной партии, звучащие ниже уровня -30 dBu практически не будут слышны. Компрессор может быть использован в ситуации, когда необходимо уменьшение (компрессия) динамического диапазона вокала до значения приблизительно в 10 дБ. При таком значении динамический диапазон будет равен от 0 dBu до +10 dBu. В такой ситуации мало слышимые фразы будут лучше сочетаться с миксом, а громкие фразы не будут перекрывать его.

Такие же манипуляции могут быть проведены с любым инструментом в миксе. Каждый инструмент занимает свое место, а хороший компрессор поможет в этом.

#### 5.2 Справочный материал о динамической обработке

Для каждого инструмента необходима компрессия?

На этот вопрос можно ответить "абсолютно нет, ведь сверхкомпрессия ужасна." Это суждение может быть объяснено после определения понятия сверхкомпрессии. Термин может быть определен по факту работающего компрессора. Хорошо спроектированного и качественно настроенного компрессора не должно быть слышно. По этой причине, сверхкомпрессированный звук является следствием неправильной настройки определенного инструмента – кроме, конечно, сделанного, как специальный эффект.

Почему наилучшие в мире консоли оборудованы компрессорами на каждом канале?

Ответ прост. Большинство инструментов нуждаются в некоторой степени компрессии, часто в очень малой компрессии, чтобы быть слышимыми в миксе.

Зачем необходим нойз гэйт?

Обратимся к приведенному выше примеру компрессированного вокала, где Вы уже имеете динамический диапазон в 20 дБ. Проблемы возникают, когда шумы или инструменты (воздушный кондиционер, громкий барабанный бой и т.д.) на фоне вокальной партии становятся более слышимыми. Вы можете попробовать приглушить вокал между фразами с целью удаления нежелательных звуков. Это может привести к печальному концу. Проще использовать второй способ. Это использование нойз-гейта. Порог нойз-гейта может быть установлен на нижней границе динамического диапазона вокала (-10 dBu), при этом гейт не допустит попадания посторонних нежелательных сигналов между фразами.

Если Вы работаете с живым звуком, то Вы знакомы со следующими проблемами. Например, тарелки могут проникать во все микрофоны ударной установки, что создаёт большие сложности при работе с тембрами и уровнями отдельных барабанов. Гейт, в данном случае, позволяет открывать микрофон только при наличии сигнала с источника, который озвучивается данным микрофоном, и закрывать (выключать) микрофон при отсутствии такого сигнала. Это приводит к уменьшению общего уровня шумов и облегчает работу по точной настройке инструмента

Динамическая обработка это процесс изменения динамического диапазона сигнала, таким образом, увеличивается способность звуковой системы или записывающего устройства обрабатывать сигнал без искажений или шума.

## 5.2.2 Типы динамической обработки

## Компрессия/Лимитирование

Punch, apparent loudness, presence — это только три из многочисленных терминов, используемых для описания эффектов компрессии/лимитирования.

Компрессия и лимитирование являются формами управления динамическим диапазоном. Аудио сигналы имеют разнообразные коэффициенты, равные отношению максимального уровня к среднему уровню сигнала (Иногда это рассматривается как динамический диапазон). Пиковой уровень сигнала может вызвать перегрузку при звукозаписи или усиление интенсивности звука, что приведет к искажению сигнала.

Компрессор/лимитер является типом усилителя, в котором коэффициент усиления зависит от уровня сигнала, проходящего через него. Вы можете установить максимальный уровень компрессора/лимитера, таким образом, вызвав автоматическое снижение усиления сигнала выше установленного порога. Компрессия, как правило, способна уменьшать уровень сигнала. Это очень удобно для уменьшения динамического диапазона аккомпанемента или вокальной партии, при этом значительно упроститься запись. Компрессирование также помогает и в микшировании, воздействуя на конкретный инструмент.

Возьмите, например, вокалиста, который, выступая, перемещается перед микрофоном. Выходной уровень при этом варьируется в разной степени. В этом случае компрессор используется для поддержки сигнала, уменьшая громкие фразы, благодаря чему наступает баланс с окружающим аккомпанементом.

#### 5.2 Справочный материал о динамической обработке

То, на сколько сильно компрессор ослабляет сигнал, определяется коэффициентом компрессии и порогом. Коэффициент 2:1 или меньше определяет мягкую компрессию, ослабляя выходной сигнал в 2 раза. Значения коэффициента больше 10:1 означают жесткую компрессию.

С понижением порога компрессии, выходной сигнал подвергается большей компрессии. Очень важно не перекомпрессировать сигнал, так как чрезмерная компрессия пагубно влияет на динамический отклик при исполнении. (Говорят, что сверхкомпрессия используется инженерами как специальный эффект, со смертельным исходом!).

Лимитирование это процесс обработки, при котором предотвращается выходной сигнал который громче определенного порога.

Компрессор/лимитер используются как единое целое во многих случаях. На пример:

Барабанный бой может потеряться среди игры электро-гитары. При этом не важно, на сколько увеличен уровень сигнала, барабаны по прежнему «тонут». Компрессия может усилить звук барабанов, позволяя звучать им наравне с гитарой.

Вокальное исполнение обычно имеет более широкий динамический диапазон. Наиболее громкие фрагменты вокальной партии могут находиться далеко за пределами её среднего уровня. В силу того, что сигнал может изменяться и постоянно и резко, чрезвычайно тяжело управлять сигналом с помощью регулятора громкости. Компрессор/лимитер позволяет автоматически контролировать сигнал.

Соло на гитаре может быть скрыто на фоне ритма. Компрессия способна поднять данный сигнал без участия регулятора громкости сигнала.

Бывает очень сложно записывать бас-гитару. Плотный и согласованный сигнал может быть получен в результате должной компрессии. Позвольте компрессору/лимитеру дать большей убедительности басу.

## Компрессоры — Терминология

Threshold. Данный термин означает порог компрессора, который определяется как уровень сигнала, при котором начинается компрессия. В случае, когда сигнал становится выше установленного порога, он становится доступен для компрессии. В основном, когда Вы поворачиваете регулятор «threshold» против часовой стрелки входной сигнал в большей степени подвергается компрессии (при условии что коэффициент больше чем 1:1).

Ratio. Этот термин означает коэффициент, равный отношению выходного сигнала ко входному. Другими словами коэффициент устанавливает степень компрессии. На пример, если коэффициент 2:1, любой сигнал, уровень которого превышает порог, будет подвергнут компрессии. При этом сигнал, увеличивающийся на 1 дБ в компрессоре, на выходе увеличится только на 0.5 дБ. По мере увеличения коэффициента, компрессор постепенно становится лимитером.

Limiter. Данный термин означает лимитер, который является компрессором, предназначенным предотвращать любое увеличение уровня сигнала выше установленного порога. На пример, Если регулятор «threshold» установлен в значение 0 дБ и регулятор установки «ratio» повернут по часовой стрелке до упора, компрессор автоматически становится лимитером при 0 дБ, при этом выходной сигнал не может превышать 0 дБ независимо от уровня входного сигнала.

Attack. Функция «Attack» устанавливает скорость воздействия компрессии (компрессирования) на входной сигнал. Малое время «attack» позволяет начать конвертацию сигнала для прохождения через компрессор без какихлибо воздействий, тогда как больший показатель «attack» незамедлительно подвергает сигнал влиянию настроенного компрессора.

Release. Функция «Release» устанавливает время, необходимое компрессору для возврата снижения усиления к нулю (то есть без снижения) после того, как сигнал станет меньше порога компрессии. Малый показатель «release» может выдать очень порывистый неспокойный звук, особенно для низкочастотных инструментов (бас-гитара). Большой показатель «release» может привести к перекомпрессированному сигналу; иногда еще называют «размягченным звуком». Все значения release могут быть использованы в своих определенных ситуациях, пробуйте и Вам станут знакомы различные звуковые возможности.

#### 5.2 Справочный материал о динамической обработке

Hard/Soft Knee. Hard knee (жёсткое колено) *—* это обычный тип компрессии, при котором сигнал, превышающий заданный уровень, будет уменьшаться с постоянным отношением (ratio) и только после преодоления порога.

Soft knee (мягкое колено) *—* в этом режиме компрессор может увеличивать или уменьшать коэффициент сжатия автоматически, в зависимости от того, насколько сильно сигнал превысил пороговый уровень. Проще говоря — компрессор начинает срабатывать уже тогда, когда сигнал только приближается к пороговому уровню, постепенно увеличивая коэффициент до тех пор, пока сигнал не достигнет порога в этот момент сила компрессии будет равна установленному значению (ratio).

Auto. Данная функция переводит компрессор в автоматический режим. Регуляторы «attack» и «release» перестанут функционировать, заранее спрограммированные настройки данных функций будут активированы.

Makeup Gain. Во время компрессии сигнала снижение усиления действует на уровень сигнала в полную силу. Контроль усиления позволяет Вам восстановить потерю уровня при компрессии.

Compressor Sidechain - управление компрессором при помощи сигнала от внешнего источника, подаваемого на вход Side Chain. Наиболее распространённый пример использования – снижение уровня фоновой музыкальной фонограммы во время речевого сигнала. В данном случае источник речевого сигнала подаётся на вход Side Chain, а фоновая фонограмма проходит через Основную схему компрессора. При появлении сигнала на входе Side Chain компрессор автоматически снизит уровень сигнала, проходящего по основной цепи (фоновая музыка).

## Экспандирование

Существуют два основных типа экспандирования: динамическое и нисходящее (downward). Экспандирование увеличивает динамический диапазон сигнала после того, как уровень сигнала превышает заданный порог. Динамическое экспандирование обратно процессу компрессии. По факту, дикторы используют динамическое экспандирование для отмены компрессии перед передачей аудио сигнала. Это также называют компандированием (companding или COMPression followed by expanding).

Наиболее широкое применение нашло нисходящее экспандирование. В противовес компрессии, которая уменьшает уровень сигнала после преодоления порога, экспандирование уменьшает уровень сигнала после того, как он опустится ниже уровня порога. Степень уменьшения уровня сигнала определяется коэффициентом экспандирования. Например, коэффициент 2:1 уменьшает уровень сигнала в 2 раза (если уровень падает на 5 дБ ниже порога, экспандер уменьшает его на 10 дБ ниже порога).

Используемое для уменьшения шумов экспандирование очень эффективно в качестве простого нойз гейта. Основное отличие между ними состоит в том, что экспандирование зависит от уровня сигнала, а нойз гейт от него не зависит.

## Экспандирование - терминология

Downward Expansion. Данный термин означает нисходящее экспондирование, часто используемое при записи и живых выступлениях. Этот тип экспандирования уменьшает уровень сигнала при опускании ниже установленного порога. Часто используется для уменьшения шумов в миксе. Ratio. Данный термин означает коэффициент экспандирования, показывающий степень уменьшения уровня сигнала ниже порога. Например, если коэффициент равен 2:1 экспандер уменьшает уровень на 2 дБ при каждом снижении уровня сигнала ниже порога на 1 дБ. Коэффициент 4:1 и

более приближают экспандер к функциям нойз гейта.

#### 5.2 Справочный материал о динамической обработке

Нойз Гейт

Threshold. Порог Гейта устанавливает уровень, при котором Гейт открывается. Соответственно, все сигналы, которые выше порога, проходят, а сигналы, которые ниже порога, уменьшаются в зависимости от показателя «range». Если регулятор «threshold» повернут до упора против часовой стрелки, Гейт отключен (всегда открыт), при этом проходят все сигналы.

Attack. Показатель «attack» устанавливает время открытия Гейта. Высокий показатель является решающим для ударных инструментов, в то время как вокал и бас-гитара требуют малого показателя. Слишком большой показатель может вызвать изменения в сигнале, например щелчки. Все Гейты, в принципе, способны щелкать при открытии, но удачно настроенный Гейт никогда не щелкает.

Hold. Показатель «Hold» используется для поддержания Гейта открытым, в случае, когда сигнал упал ниже порога. Это может быть полезно для таких эффектов как «gated snare», когда Гейт остается открытым после удара по барабану в течение времени «hold», после чего резко закроется.

Release. Показатель «release» определяет время закрытия Гейта. Данный показатель должен быть обычно настроен , таким образом, чтобы естественное затухание инструмента или вокала не влияло на процесс Гейта. Малое время помогает очистить сигнал от шумов, но могут вызвать дребезжание в ударных инструментах. Большее время обычно устраняет дребезжание, а также для аккуратного прослушивания естественного звучания инструмента.

Range. Показатель «range» это степень затухания сигнала, на который действует Гейт. Таким образом, если range равен на 0 дБ, с сигналом ничего не происходит после обрезания. Если же range равен -60 дБ, то сигнал затухает на 60 дБ.

Key Listen. Данная функция позволяет пользователю прослушивать сигнал, фильтруемый Гейтом.

Frequency Key Filter. Некоторые Гейты предлагают настраиваемое управление частотной полосой, что приводит к открыванию и закрыванию Гейта.

Noise Gating. Это процесс удаления нежелательных сигналов, путем вырезания сигналов, которые ниже установленного порога. Как было сказано, Гейт работает независимо от аудио сигнала. Гейт остается открытым до тех пор, пока сигнал выше порога. Скорость открытия Гейта определяется временным показателем «attack». То, как долго Гейт остается открытым после того, как сигнал стал ниже порга, определяется функцией «hold». Скорость закрытия Гейта определяется показателем «release». Степень вырезания сигнала, пока закрыт Гейт, определяет показатель «range».

Нойз Гейт был создан специально для устранения посторонних шумов и нежелательных эффектов при записи (например, шипение, грохот или помехи от других инструментов). С того момента как шипение и грохот становятся не такими громкими, как инструмент при записи, правильно настроенный гейт пропустит только назначенный указанный звук; громкость всего другого будет понижена. К тому же это придаст четкости и ясности требуемому звуку. Это довольно известное приложение для Нойз Гейта, особенно с ударными инструментами, поскольку это делает ударный звук более утонченным и выразительным.

#### 5.2 Справочный материал о динамической обработке

## 5.2.3 Советы по настройке компрессии

Ниже приведены предварительные настройки компрессии, использующиеся в PreSonus BlueMax. Мы используем их как отправную точку в настройке компрессии в Studio One Artist.

Вокал

Soft. Это слабая компрессия с низким коэффициентом и широким динамическим диапазоном. Данная настройка хороша для живых выступлений.

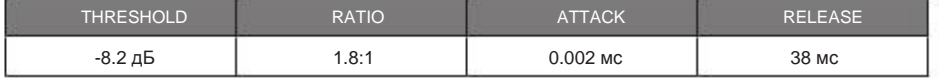

Medium. Данная настройка имеет большее лимитирование чем «Soft», производящая ограниченный динамический диапазон. В данном случае вокал продвигается больше вперед на фоне микса.

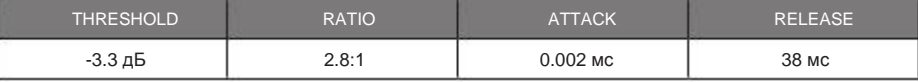

Screamer. Данная настройка для громкого вокала. При этом сигнал подвергается жесткой компрессии, когда вокалист часто и по-разному использует микрофон.

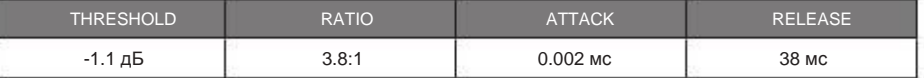

Ударные

Snare/Kick. Данная настройка позволяет подчеркнуть атаку барабанов, пропуская первую фазу сигнала (удар, шлепок по пластику барабана) без компрессии, и компрессируя остальную часть сигнала, в зависимости от величины параметра Release.

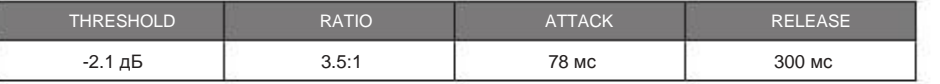

Left/Right (Stereo) Overheads. Данная установка позволяет сбалансировать звук overhead-микрофонов, И сделать звучание ударной установки более «жирным», с доминированием звука барабанов, и меньше – отзвуков комнаты (помещения).

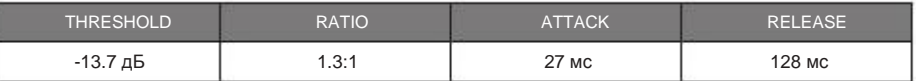

Струнные инструменты

Бас-гитара. Быстрая атака и медленное восстановление в данной настройке усиливает звучание бас-гитары и позволяет контролировать её динамику.

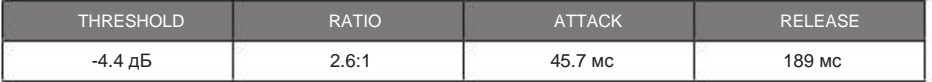

Акустическая гитара. Данная настройка подчеркивает игру акустической гитары и помогает поддерживать уровень равномерного звучания, защищая партию гитары от пропадания на фоне остальных инструментов.

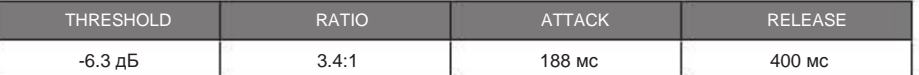

Электрогитара. Эта настройка для кранча электрогитары. Малая атака помогает электрогитаре выдать глубокий звук и добавить эффект «боя» в кранч.

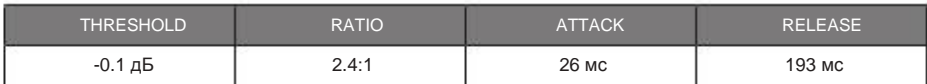

#### 5.2 Справочный материал о динамической обработке

## Клавиатуры

Piano. Это специальная настройка для равномерной игры на клавиатуре. Проще говоря, она помогает партии левой руки быть слышимой наравне с партией правой руки.

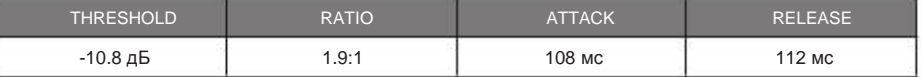

Synth. Быстрая атака и восстановление в данной настройке могут быть использованы для басовых линий, играемых на синтезаторе.

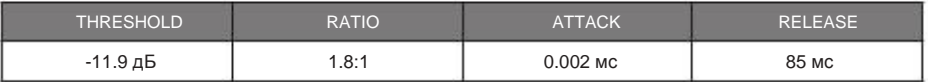

Orchestral. Используйте данную настройку для различных синтезируемых типов оркестровых частей. Уменьшается общий динамический диапазон для легкого сочетания в композиции.

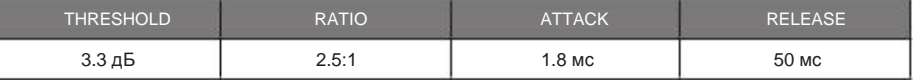

## Стерео микс

Stereo Limiter. Как подсказывает название, это настройка жесткого лимитера или "brickwall," — идеальна для контроля уровня сведения фонограмм или стерео выхода.

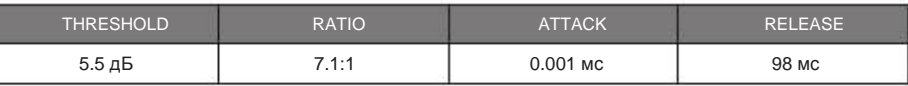

Contour. Эта настройка завершает основной микс.

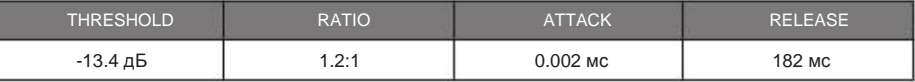

## Эффекты

Squeeze. Это динамическая компрессия для соло, особенно для электрогитар. Это настоящая классика!

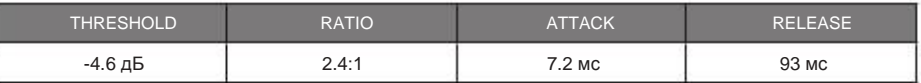

Pump. Данная настройка предназначена для «накачки» компрессора. Этот эффект хорош для ударных.

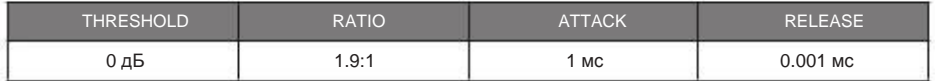

## 5.3 Эквалайзеры

Studio One Artist располагает несколькими встроенными эквалайзерами. Ниже приводится объяснение функций эквалайзера, что поможет Вам ориентироваться в частотных диапазонах различных инструментов и выбрать наилучшие для записи и выступлений настройки эквалайзера.

## 5.3.1 Что такое эквалайзер?

Эквалайзер представляет собой фильтр, позволяющий увеличить частотный уровень или целый частотный диапазон аудио сигнала. Проще говоря, эквалайзер позволяет Вам увеличивать или уменьшать НЧ и ВЧ диапазоны, это необходимо для придания своеобразного оттенка звуку. В мире звукозаписи использование эквалайзера сродни искусству.

При правильном использовании эквалайзер способен передать близость или дальность звука, помогает смешивать или разделять отдельные простые звуки в миксе.

## Параметрический эквалайзер

Параметрический и полупараметрический эквалайзеры являются наиболее используемыми при записи и на концертах, так как они обеспечивают непрерывный контроль над всеми параметрами. Параметрический эквалайзер обеспечивает непрерывный контроль над частотными характеристиками аудио сигнала, разделяя весь частотный спектр на несколько диапазонов (в среднем от 3 до 7 диапазонов). Полноценный параметрический эквалайзер, как тот, что в StudioLive 24.4.2 осуществляет контроль над диапазоном частот, центральной частотой полосы и уровнем выделенного частотного диапазона. Также осуществляется контроль параметра Q, который определен как отношение центральной частоты к ширине частотного диапазона. Полупараметрический эквалайзер осуществляет контроль над всеми указанными параметрами, но при этом значение Q фиксированное. Некоторые устройства, такие как StudioLive 16.4.2, 16.0.2 и AudioBox серии VSL, оснащены квазипараметрическим эквалайзером, который, по сути, является полупараметрическим, но с возможностью переключения параметра Q.

Параметр Q определяется как отношение центральной частоты к ширине частотного диапазона. В случае, когда центральная частота фиксирована, тогда ширина частотного диапазона обратно пропорциональная параметру Q. Это означает, что при увеличении параметра, диапазон частот сужается. В параметрических эквалайзерах Вам предоставлен непрерывный контроль частотного диапазона и/или непрерывный контроль параметра Q, что способствуют сужению или расширению диапазона.

Ограниченный частотный диапазон более выгодный при удалении нежелательных звуков. Предположим, малый барабан имеет раздражающий звук. С узким частотным диапазоном Вы можете изолировать эту конкретную частоту (обычно около 1 kГц) и удалить ее. Данный тип узкополосного фильтра известен как Нотч фильтр. Благодаря высечению проблемной частоты, Вы можете избавиться от проблемы без изъятия инструмента из композиции. Также ограниченный частотный диапазон полезен в поддержке славного инструментального звука. Возьмем, например, барабанную установку. Она резонирует на частоте от 60 до 125 Гц, но атака гораздо больше, от 2 до 5 кГц. Устанавливая узкий частотный диапазон и поддерживая атаку, Вы можете получить острый звук без подалвения остальных компонентов микса.

Широкий частотный диапазон подчеркивает или ослабляет частотный диапазон. Широкий и узкий частотные диапзоны (высокий и низкий коэффициент Q) обычно используются в связке для получения максимального эффекта. Давайте снова обратимся к барабанной установке. Предположим, что большой низкий звук сосредоточен на 100 Гц а атака заглушается при 4 кГц. В таком случае, вы будете использовать широкий диапазон при 100 Гц и узкий диапазон при 4 кГц. Вы делаете ударение на великолепном исполнении, и приглушаете все остальное, получаемое на установке.

#### 5.0 5.3 Учебное пособие Эквалайзеры

## Шелвинг эквалайзер

Шелвинг эквалайзер урезает или усиливает частоты, находящиеся выше или ниже заданной контрольной отметки. Такие эквалайзеры существуют в 2 модификациях different varieties: высокочастотный и низкочастотный.

Низкочастотные шелвинг фильтры пропускают все частоты, которые ниже заданной частоты, при этом происходит урезание всех частот выше контрольной отметки. Высокочастотный фильтр наоборот, пропускает все, что выше отметки, и урезает все, что ниже.

## Графический эквалайзер

Графический эквалайзер является мультиполосным эквалайзером, в котором используются движковые регуляторы (ручки) для каждой полосы. Свое название эквалайзер получил от позиций регуляторов, которые графически отображаются на дисплее. Центральная частота и ширина полосы имеют фиксированные значения, уровень (амплитуда) каждой полосы является регулируемым параметром.

Графический эквалайзер обычно используется для точной регулировки микса в специфических помещениях. Например, если Вы микшируете в «безжизненном» помещении, можете увеличить высокие частоты, а в «живых» помещения наоборот, понизить. В общем, Вы не должны сильно регулировать амплитуду. Наоборот, регулируйте по чуть-чуть, доводя до совершенства Ваш микс. Для поддержки в этом, ниже приведена информация о том, как регулировать различные звуковые характеристики:

Sub-Bass (от 16 Гц до 60 Гц). Самые низки частоты скорее более чувствуются, чем слышатся, что-то похожее на грохот или землетрясение. Данные частоты наделяют микс силой и мощью, даже если встречаются изредка. Несмотря на это, чрезмерное подчеркивание таких частот ведет к «грязи» в исполнении.

Bass (от 60 Гц до 250 Гц). В силу того, что данные частоты несут фундаментальный ритм, любые изменения будут влиять на баланс микса. Богатая выразительность приведет к буму.

Low Mids (от 250 Гц до 2 kГц). В общем, Вы желаете подчеркнуть нижние границы данного диапазона и не делать ударения на верхних границах. Поддержка диапазона от 250 до 500 Гц акцентирует внимание на обстановке в студии и придаст ясности басу и низкочастотным инструментам. В диапазоне между 500 Гц и 2 кГц среднечастотные инструменты (гитара, саксофон) звучат в стиле «хонки-тонк» а большая поддержка диапазона от 1 до 2 кГц придаст миксу утонченности.

High Mids (от 2 кГц до 4 кГц). В данном диапазоне совершается порция атаки для ударных и ритм инструментов.

Presence (от 4 кГц до 6 кГц). Данный частотный диапазон помогает внести ясность и помогает контролировать восприятие дистанции. При поддержке данного диапазона микс будет воспринят ближе к слушателю. Уменьшение в районе 5 кГц сделает звук отдаленным и прозрачным.

Brilliance (от 6 кГц до 16 кГц). В то время, как данный диапазон контролирует яркость и доходчивость микса, его поддержка способствует некоему фиксированию, поэтому следите за приборами.

Эквалайзеры

5.3

## 5.3.2 Настройки эквализации: как добиться лучшего, сохранив основу?

Как же найти наилучшее звучание каждого инструмента и привести в порядок их соответствующие частотные данные? Вот, что нужно сделать:

• Сначала, солируйте на том инструменте, с которым работаете в данный момент. Большинство звукоинженеров начинают построение микса с барабанной установки. Каждый инструмент резонирует в каком-то своем отдельном частотном диапазоне, поэтому, если Вы работаете с микрофонами ударной установки, начните с самой низкой частоты. Настройте наилучшее звучание и добавляйте атаку. Нередко удается слышать раздражающий трезвон среди уже прекрасно настроенных частот, поэтому следующим заданием будет найти эту частоту и вырезать ее. После того, как Вы стали удовлетворены ударными, приглушите их, и займитесь следующим инструментом.

• Работа с эквалайзером – время, проведенное с пользой. Микс приобретет больше ясности и выразительности.

## Дополнительные советы:

• Не перестарайтесь. Не каждый инструмент может или должен богато звучать и быть выразительным при атаке. Если каждый инструмент будет одинаково откалиброван, он потеряет свой особый лоск и идентичность в миксе. Нужно добиваться превосходства в общем , а не по отдельности.

• Отдыхайте во время работы над миксом, или чередуйте материал, над которым работатете. Ваши уши утомляются, как и весь организм. Если Вы усердно работаете над одним инструментом, Ваши уши потеряют чувствительность в данном частотном диапазоне.

• Ваша память это не то, что Вы думаете. Сравнение ненастроенного звука с тем, что Вы получили, позволяет увидеть на мониторе и точно услышать то, что Вы сделали. Но будьте честны перед собой. Иногда, настроенный эквалайзером звук, с которым Вы работаете 15 минут - не правильный выбор, работайте дальше.

• Никогда не бойтесь рисковать. Лучшие трюки с эквалайзером были придуманы сумасшедшими учеными. В каждом инструменте существуют частоты, которые могут быть настроены с целью придания звуку ясности и полноценности. Изменение неправильных частот может привести к визгу, грязи и прямо скажем раздражительности. Следующие два раздела подскажут, на какие частотные диапазоны наиболее распространённых инструментов следует делать ударение или приглушать. Это всего лишь советы; настройка должна происходить с учетом конкретного инструмента, помещения и микрофона.

#### 5.4 Руководство по частотам эквалайзера

#### 5.4 Руководство по частотам эквалайзера

## Таблица 1

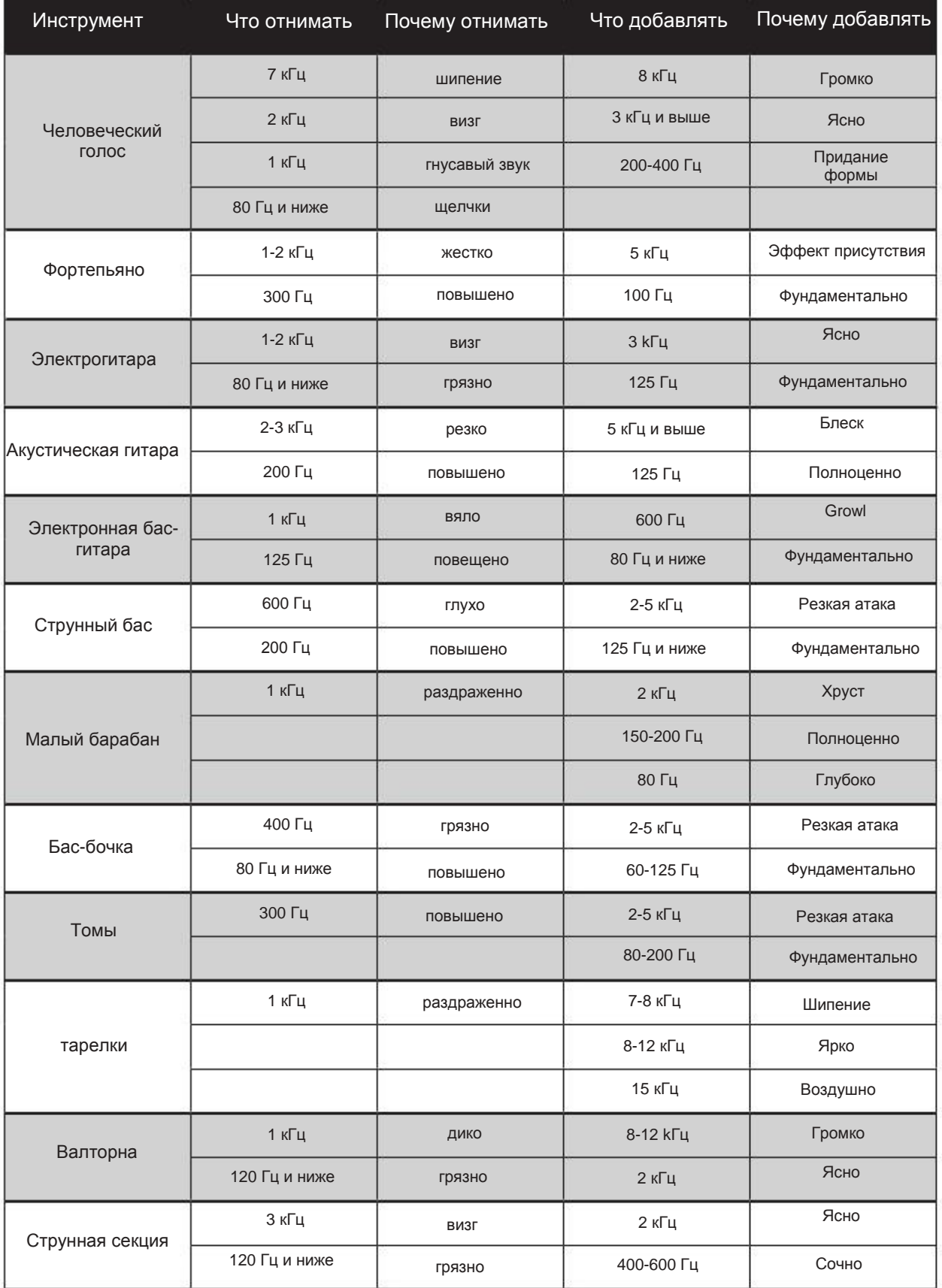

## Таблица 2

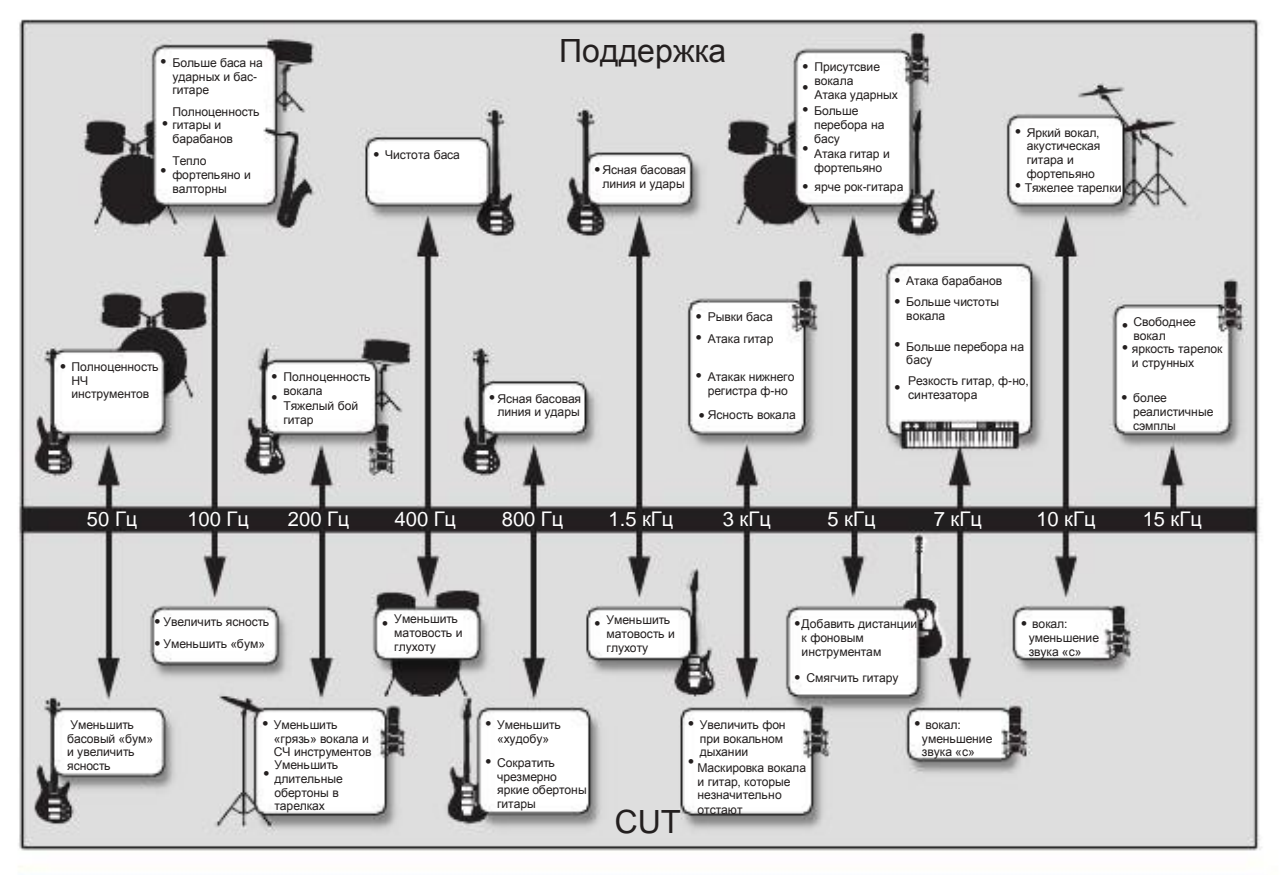

## 5.5 Советы по настройке эквалайзера

Studio One Artist включает в себя несколько плагинов эквалайзера. Не зная с чего начать, посмотрите характерные для некоторых инструментов настройки. Правильная и наилучшая настройка будет зависеть от помещения и тональности инструмента.

## Вокал

## Женский поп вокал

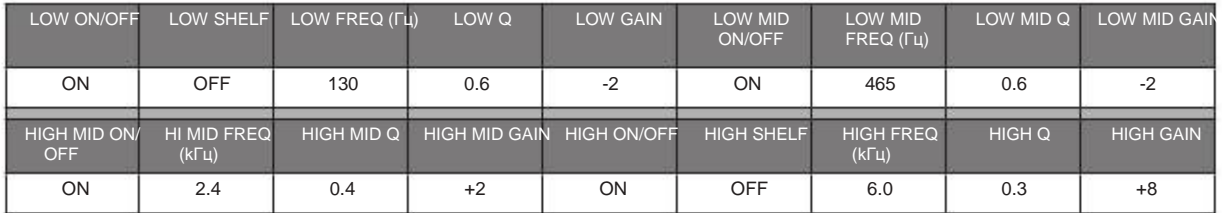

## Женский рок вокал

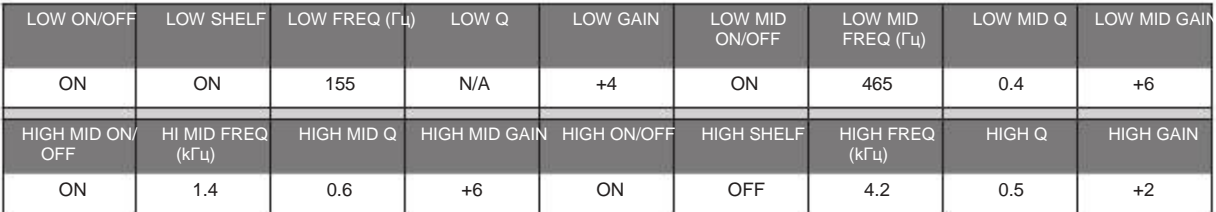

#### 5.5 Советы по настройке эквалайзера

## Мужской поп вокал

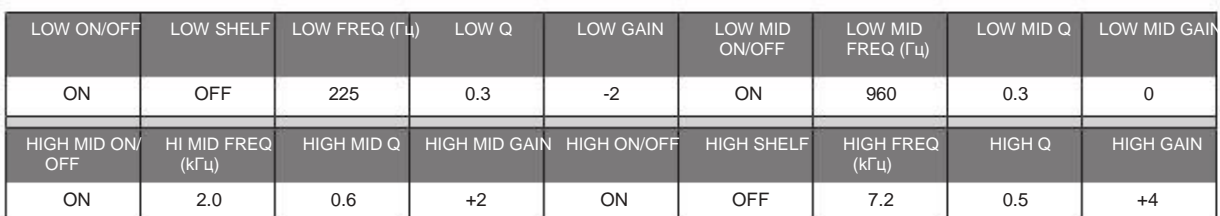

## Мужской рок вокал

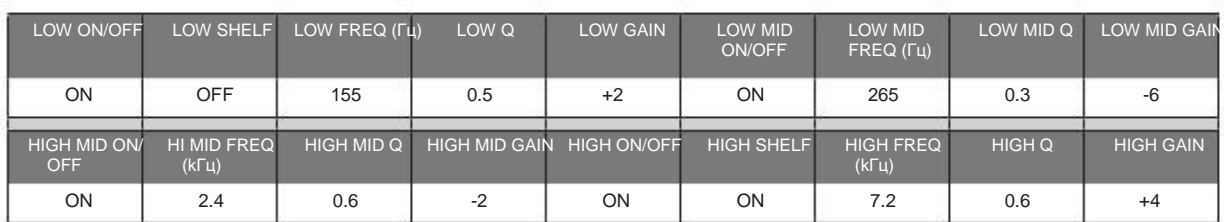

## Ударные

# Малые барабаны

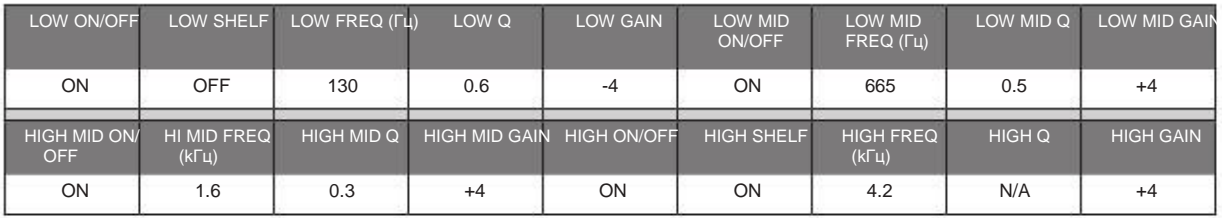

# Left/Right (Stereo) Overheads

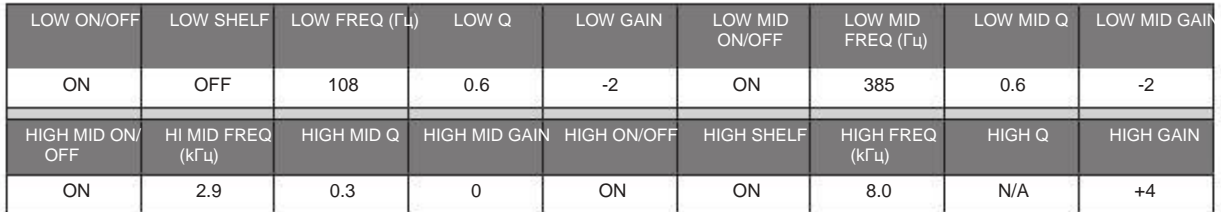

## Kick Drum

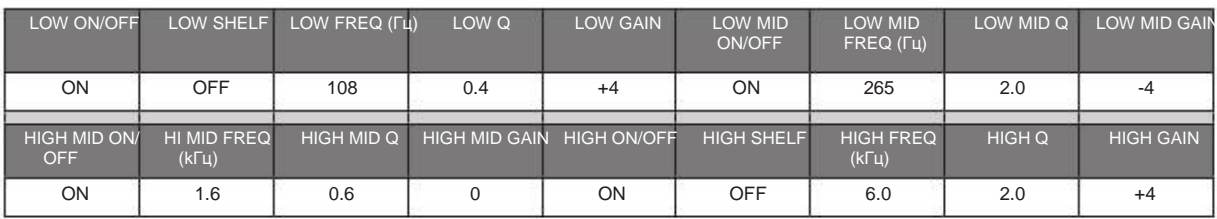

Гитарные инструменты

## Электрогитара

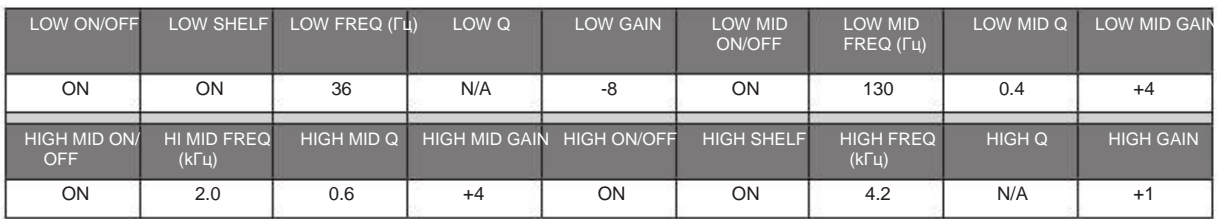

#### 5.5 Советы по настройке эквалайзера

# Акустическая гитара

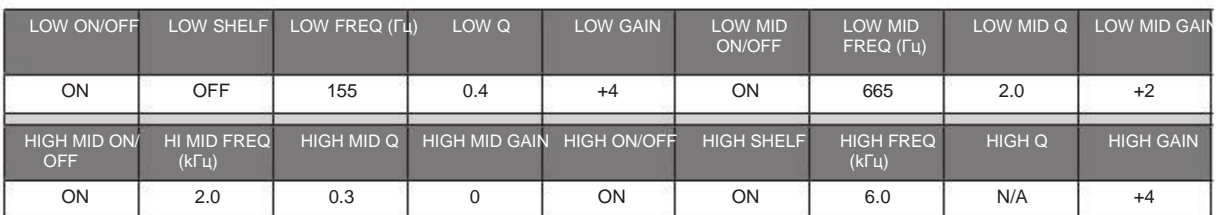

# Электрогитара

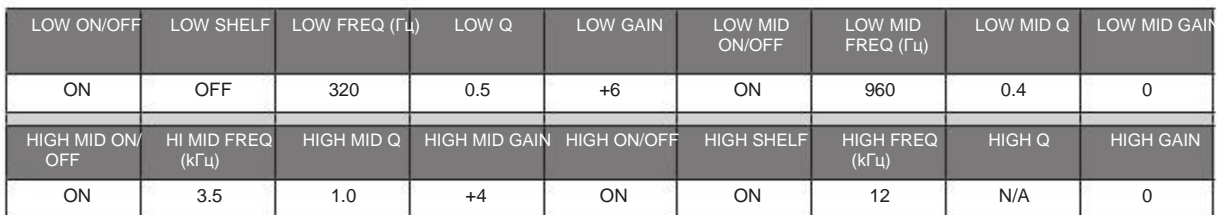

Клавиатуры

# Фортепьяно

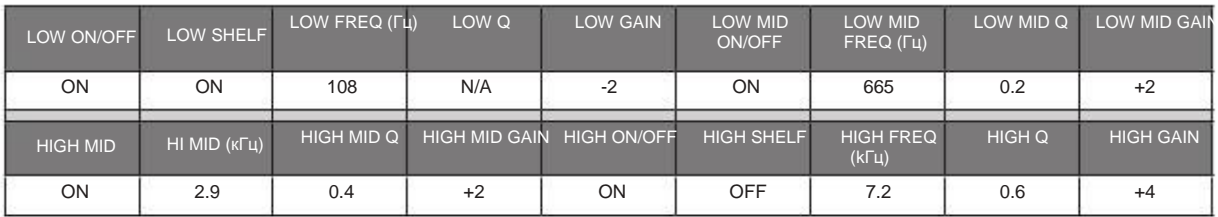

#### 6.0 Техническая информация

#### 6.1 Технические характеристики iOne и iTwo

#### 6.0 Техническая инофрмация

#### 6.1 Технические характеристики iOne и iTwo

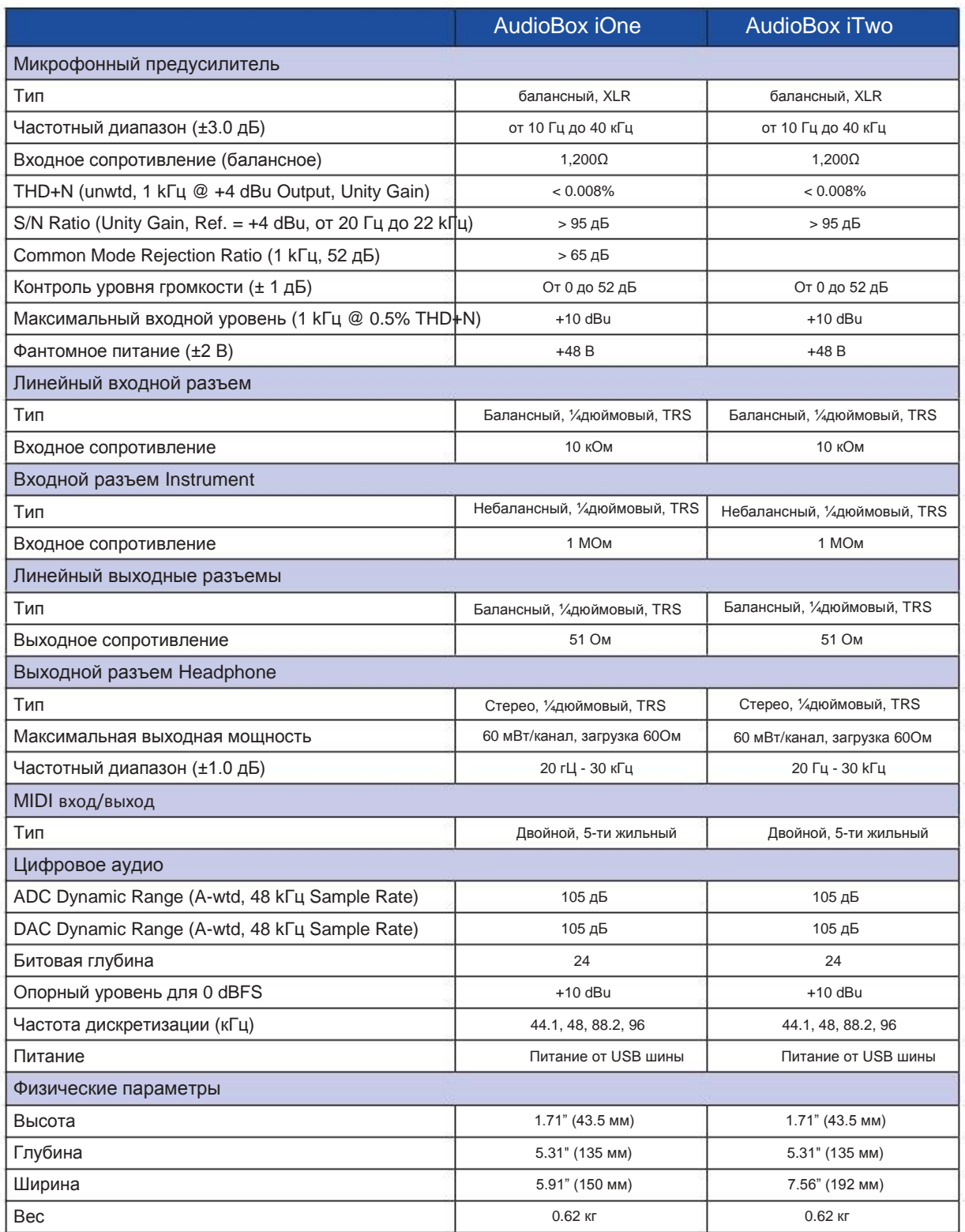

#### 7.0 Устранение неполадок и гарантия

#### 7.1 Устранение неполадок

#### 7.0 Устранение неполадок и гарантия

#### 7.1 Устранение неполадок

При использовании компьютера в качестве цифровой звуковой рабочей станции возникает множество технических версий ПО. PreSonus обеспечивает техническую поддержку ПО, относящемуся к устройствам AudioBox iOne и iTwo и Studio One. PreSonus не распространяет поддержку на устройство компьютера, операционные системы, а также ПО другого производства.

Пожалуйста, посетите сайт PreSonus [\(www.presonus.com\)](http://www.presonus.com/) за получением информации и обновления ПО, технической документации и просмотре часто задаваемых вопросов.

Онлайн техническая поддержка доступна по адресу www.presonus.com/support/Contact-Technical-Support.

Также техническая поддержка осуществляется посредством электронной почты на ящик techsupport@presonus.com.

Телефон службы поддержки PreSonus доступен для пользователей США с понедельника по пятницу, с 9.00 до 17.00. Телефон главной справочной 1-225- 216-7887. Пользователи, проживающие вне США, могут связаться с национальными или региональными дистрибьюторами. Список дистрибьюторов находится по адресу www.presonus.com/buy/international\_distributors.

## **AudioBox не подключается к компьютеру**

Проверьте правильность подключения шнура USB. Отключите ненужные периферийные USB устройства.

Проверьте подключение AudioBox.

## **AudioBox не подключается к iPad**

Проверьте правильность подключения шнура USB, который шел в комплекте с устройством питания Вашего iPad.

## **Синхронизация входного сигнала при использовании Studio One или другой рабочей станции**

Проверьте регулятор «mix» на передней панели AudioBox. Он должен быть повернут по часовой стрелке до упора, и находиться в позиции «Playback». Если Вы предпочитаете использовать аналоговый мониторинг с нулевой задержкой, убедитесь в том, что входной канал рабочей станции не контролируется ПО. Вы будете осуществлять контроль с помощью аналоговой шины Вашего AudioBox, а не рабочей станции, используя при этом регулятор «Mix».

#### 7.0 7.2 Устранение неполадок и гарантия Гарантия

## AudioBox™ iOne и iTwo Руководство пользователя

## 7.2 Гарантия

Гарантийные обязательства PreSonus осуществляются на следующих условиях:

Как соблюдается Закон о защите прав потребителей:

ДАННАЯ ГАРАНТИЯ ПРЕДОСТАВЛЯЕТ ВАМ СПЕЦИАЛЬНЫЕ ЗАКОННЫЕ ПРАВА, ОДНАКО ВЫ НАДЕЛЕНЫ ТАКЖЕ И ДРУГИМИ ПРАВАМИ, КОТОРЫЕ МОГУТ ОТЛИЧАТЬСЯ В ЗАВИСИМОСТИ ОТ СТРАНЫ ПРЕБЫВАНИЯ. PRESONUS НЕ ИСКЛЮЧАЕТ, НЕ ОГРАНИЧИВАЕТ И НЕ ОТМЕНЯЕТ ДРУГИЕ ВАШИ ПРАВА, ЗА ИСКЛЮЧЕНИЕМ ТЕХ, КОТОРЫЕ МОГУТ ВОЗНИКНУТЬ ПО ПРИЧИНАМ НЕСОБЛЮДЕНИЯ ДОГОВОРА ПРОДАЖИ. ЗА ПОДРОБНОЙ ИНФОРМАЦИЕЙ ОБРАТИТЕСЬ К КОНСУЛЬТИРУЮЩИМ ЮРИСТАМ В ВАШЕЙ СТРАНЕ.

Гарантия PreSonus, установленная законом ЕС:

При приобретении продуктов PreSonus, Закон ЕС, защищающий права потребителей, обеспечивает гарантийные права в дополнение к тем правам, которые будут Вам доступны по гарантии PreSonus. Кратко об этих правах:

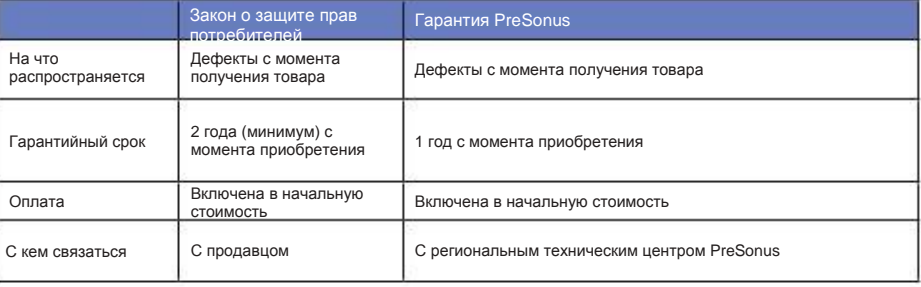

## Гарантийные случаи:

PreSonus Audio Electronics, Inc., ("PreSonus") признает гарантийными случаи обнаружения дефектов в материале и качестве изготовления в продуктах PreSonus при их нормальной эксплуатации. Данная гарантия распространяется на продукты, произведенные PreSonus, которые могут быть идентифицированы торговой маркой PreSonus, названием или логотипом.

## Исключения:

Гарантия не распространяется в случаях, когда:

1. Урон причинен в результате инцидента, неправильной установки и использования, несоблюдения правил и инструкций, изложенных в руководстве пользователя, а также модификации и пренебрежения правил безопасности.

2. Урон причинен в случае неправильного заземления и использования небезопасной проводкой.

3. Урон причинен при транспортировке или неправильного использования.

4. Урон причинен в результате ремонта или сервисного обслуживания, проводимого специалистами, не авторизованными PreSonus.

5. Серийные номера продуктов изменены, не читаемы или вовсе удалены.

6. Продукты куплены у неавторизованных PreSonus дилеров.

#### 7.0 7.2 Устранение неполадок и гарантия Гарантия

Для кого предназначена данная гарантия:

Данная гарантия предназначена только для оригинального покупателя продуктов по розничной цене (продукты, которые застрахованы во время перевозок или переданы третьим лицам, исключены из этого пункта).

## Срок действия гарантии:

Срок действия гарантии начинается с момента приобретения продукта, подробности указаны ниже:

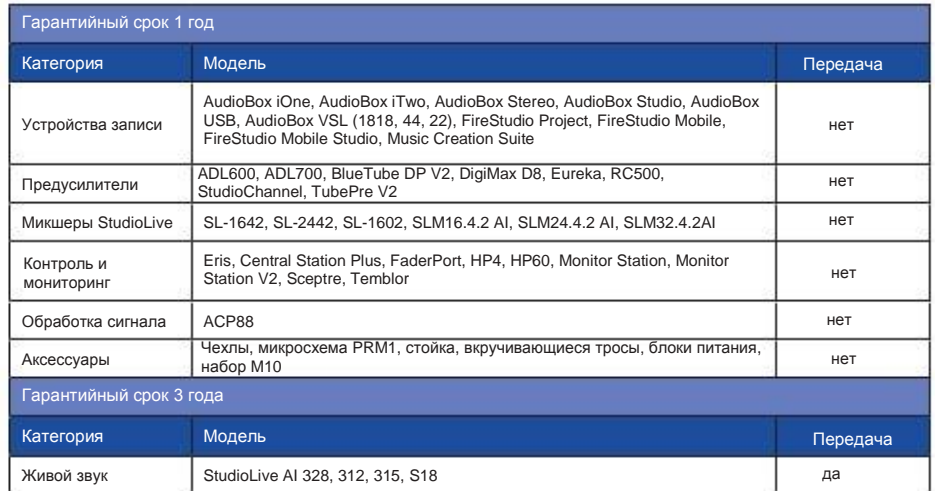

Обязанности PreSonus:

PreSonus обеспечивает ремонт или замену, независимо от продукта, его опциональных возможностей и материалов изготовления. В случае, когда продукт должен быть доставлен PreSonus для осуществления технического обслуживания и сервиса, пользователь обязан оплатить расходы по доставке продукта, PreSonus берет на себя расходы на обратную дорогу.

Как получить помощь по гарантии (для США):

1. Вы должны иметь активный аккаунт PreSonus, а Ваше устройство должно быть синхронизировано с Вашим аккаунтом. Если же у Вас нет аккаунта, перейдите по ссылке[: http://www.presonus.com/registration](http://www.presonus.com/registration) и осуществите регистрацию.

2. Обратитесь в наш отдел технической поддержки по телефону (225) 216-7887 или зайдите на страницу в интернете: http://support.presonus.com. ПРЕЖДЕ ЧЕМ ОТПРАВИТЬ НАМ КАКОЙ-ЛИБО ПРОДУКТ, ПРОКОНСУЛЬТИРУЕСЬ С ПРЕДСТАВИТЕЛЕМ ТЕХНИЧЕСКОЙ ПОДДЕРЖКИ. ОТПРАВКА ПРОДУКТА ДОЛЖНА БЫТЬ ПОДТВЕРЖДЕНА СЛУЖБОЙ ТЕХНИЧЕСКОЙ ПОДДЕРЖКИ.

3. Вами должен быть получен код авторизации, а также инструкции по транспортировке. Данную информацию Вы получите после выполнения сервисный и ремонтных мероприятий.

4. Продукт должен быть доставлен на сервисное обслуживание в заводской оригинальной упаковке. PreSonus не несет ответственности за ущерб, причиненный при перевозке. В зависимости от состояния транспортной упаковки и типа передаваемого оборудования, возврат продукта пользователю может быть осуществлен не в оригинальной упаковке.

#### 7.0 7.2 Устранение неполадок и гарантия Гарантия

Как получить помощь по гарантии (вне США):

1. Вы должны иметь активный аккаунт PreSonus, а Ваше устройство должно быть синхронизировано с Вашим аккаунтом. Если же у Вас нет аккаунта, перейдите по ссылке:<http://www.presonus.com/registration> и осуществите регистрацию.

2. Свяжитесь с отделом технической поддержки Вашего регионального дистрибьютора [\(http://www.presonus.com/buy/international\\_distributors\)](http://www.presonus.com/buy/international_distributors).

Гарантийные ограничения:

ЛЮБЫЕ ГАРНТИЙНЫЕ УСЛОВИЯ, ВКЛЮЧАЯ ТОВАРНУЮ ПРИГОДНОСТЬ И СООТВЕТСВИЕ НАЗНАЧЕНИЮ ПРОДУКТА МОГУТ БЫТЬ ОГРАНИЧЕНЫ ПЕРИОДОМ ДЕЙСТВИЯ ЭТОЙ САМОЙ ГАРАНТИИ.

Некоторые штаты, государства или регионы не используют понятие «срок давности», поэтому вышесказанное там не используется.

Исключения:

Ответственность PRESONUS за любой дефектный продукт ограничена ремонтом или заменой продукта. Если PRESONUS примет решение о замене продукта, стоит учитывать что замененным может быть отремонтированное устройство. PRESONUS не обязан быть ответственным за ущерб, причиненный из-за неудобства, прекращения использования, потери пользы или сохраненных данных, а также за ущерб любому другому оборудованию, за вред здоровью, или любой другой ущерб, даже, если когда-либо PRESONUS упоминал о таком ущербе.

Некоторые штаты, государства или регионы не используют понятие «срок давности», поэтому вышесказанное там не используется.

Если у Вас возникли вопросы, касающиеся обеспечения гарантийных обязательств или сервисного обслуживания, обратитесь по телефону США или к одному из наших международных дистрибьюторов:

[http://www.presonus.com/b](http://www.presonus.com/buy/international_distributors)uy/internationaladistributors.com/buy/international\_distributors.com/buy/international

Некоторые особенности продуктов, их дизайн и спецификация могут бытьизменены без предупреждения. ИМПОРТЕР В РБ: ООО "МузПроект", 220113, Минск, ул. Мележа 5/1 оф. 202. +37517-3601405

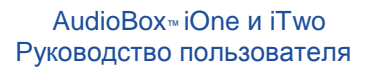

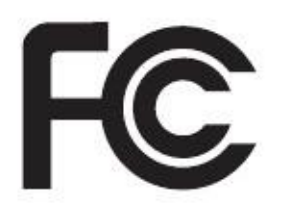

# Сертификат соответствия

Ответственная сторона: PreSonus Audio Electronics

- Адрес: 18111 Grand Bay Ct., Батон-Руж, Лос-Анджелес 70806 США
- Телефон: 225-216-7887
- Заявляет, что AudioBox™ iOne и iTwo соответствуют требованиям части 15 правил ФКС США.

Эксплуатация основана на двух последующих условиях:

1. Данное устройство не причиняет пагубного воздействия;

2. Данное устройство воспринимает любое полученное воздействие, включая воздействие, которое может повлечь за собой неправильную эксплуатацию.

Заметка: По вышеуказанному телефону не осуществляют техническую поддержку. За данной информацией обратитесь к Вашему гарантийному талону, где и указаны телефоны службы поддержки.

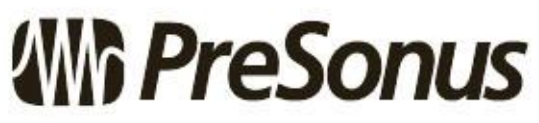

Baton Rouge • USA • www.presonus.com

# AudioBox™ iOne и iTwo

Устройства для звукозаписи USB/iPad Руководство пользователя

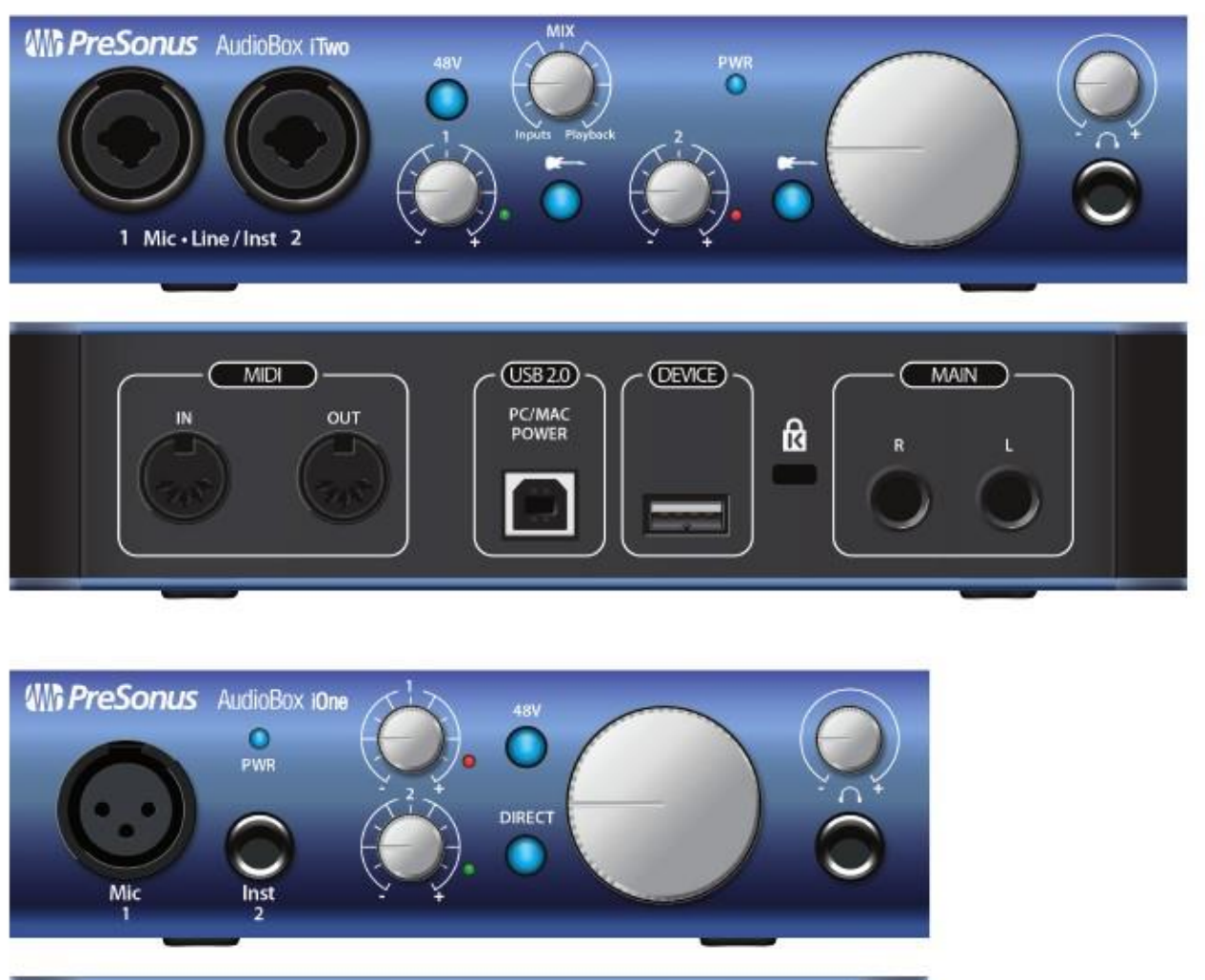

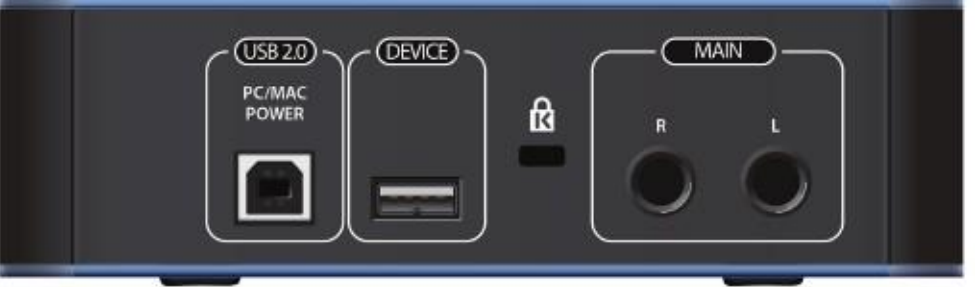

**Which PreSonus**®

18011 Grand Bay Ct. • Baton Rouge, Louisiana 70809 USA• 1-225-216-7887 www.presonus.com **Part# 820-AB0043-A**